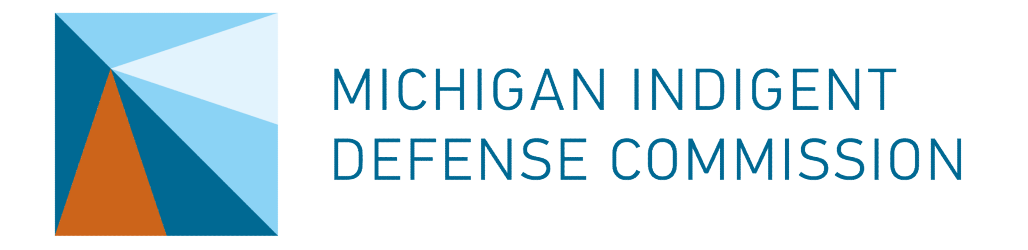

# Quarterly Reporting

MICHIGAN INDIGENT<br>DEFENSE COMMISSION<br>USING EGRAMS TO SUBMIT PROGRESS REPORTS, FINANCIAL<br>STATUS REPORTS, AND A LIST OF ATTORNEYS ACCEPTING<br>ASSIGNMENTS AND PAYMENTS STATUS REPORTS, AND A LIST OF ATTORNEYS ACCEPTING ASSIGNMENTS AND PAYMENTS

JANUARY 2022

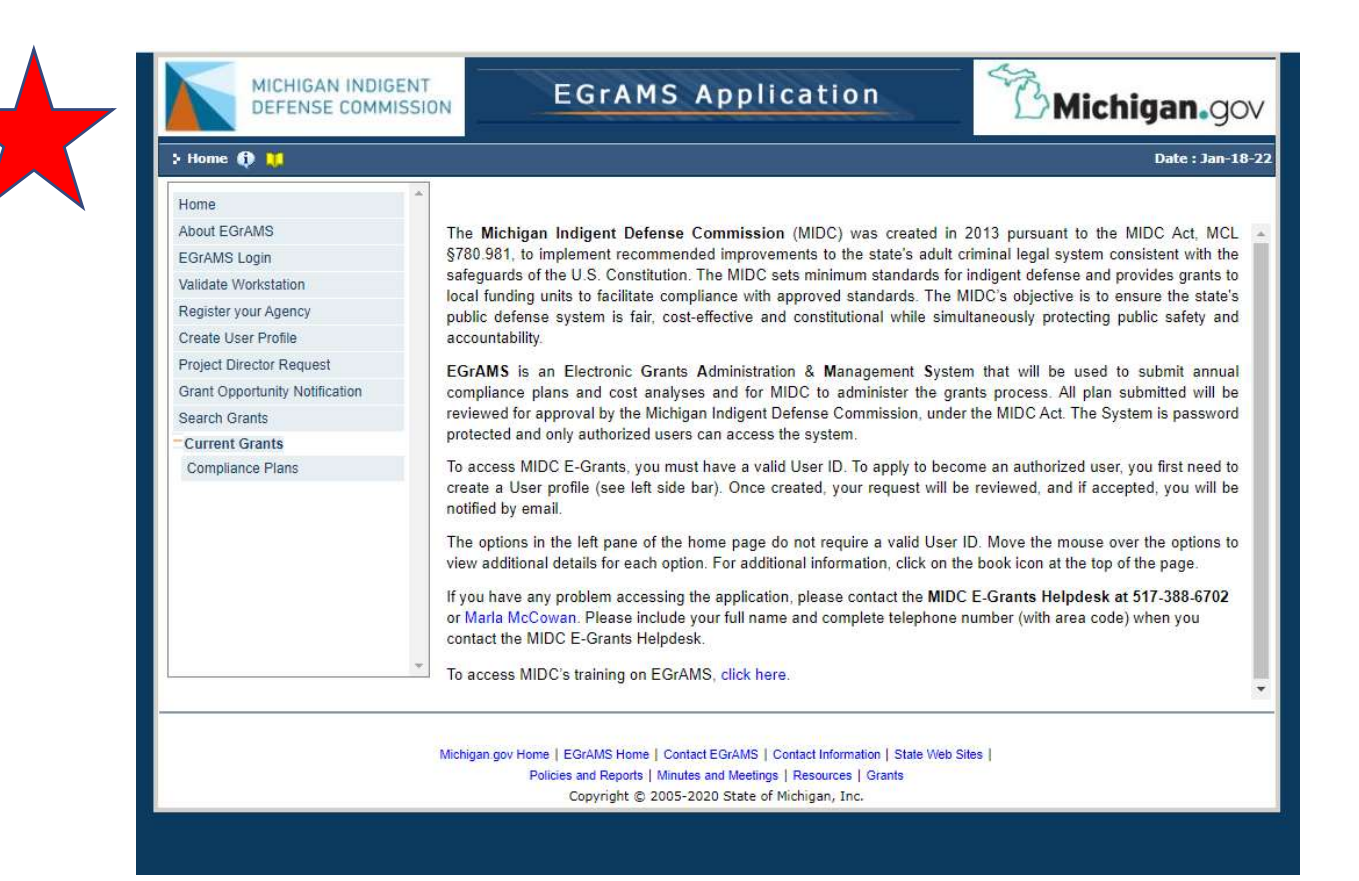

https://www.egrams-mi.com/MIDC/user/home.aspx

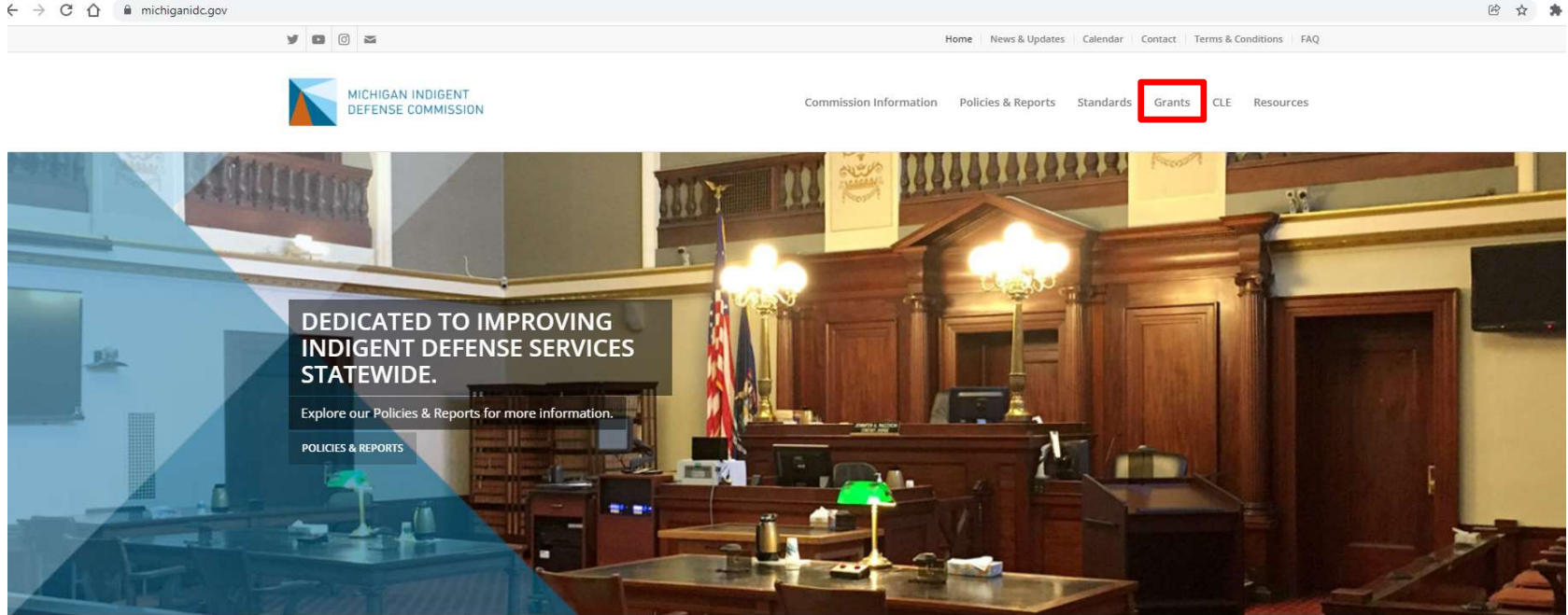

#### Welcome to MIDC

The Michigan Indigent Defense Commission (MIDC) was created by legislation in 2013 after an advisory commission recommended

improvements to the state's legal system. The MIDC works to ensure the state's public defense system is fair, cost-effective and constitutional

#### **PUBLICATIONS**

DECEMBER 15, 2021 MIDC Meeting - December 21, 2021

DECEMBER 2, 2021 Position Available: Regional Manager - South Central Michigan

**LATEST NEWS** 

JANUARY 10, 2022 MIDC 2021 Highlights/Year in Review

DECEMBER 2, 2021 Michigan Indigent Defense Commission Selects Kristen Staley as Executive Director

#### https://michiganidc.gov/grants/

2 ☆ ★

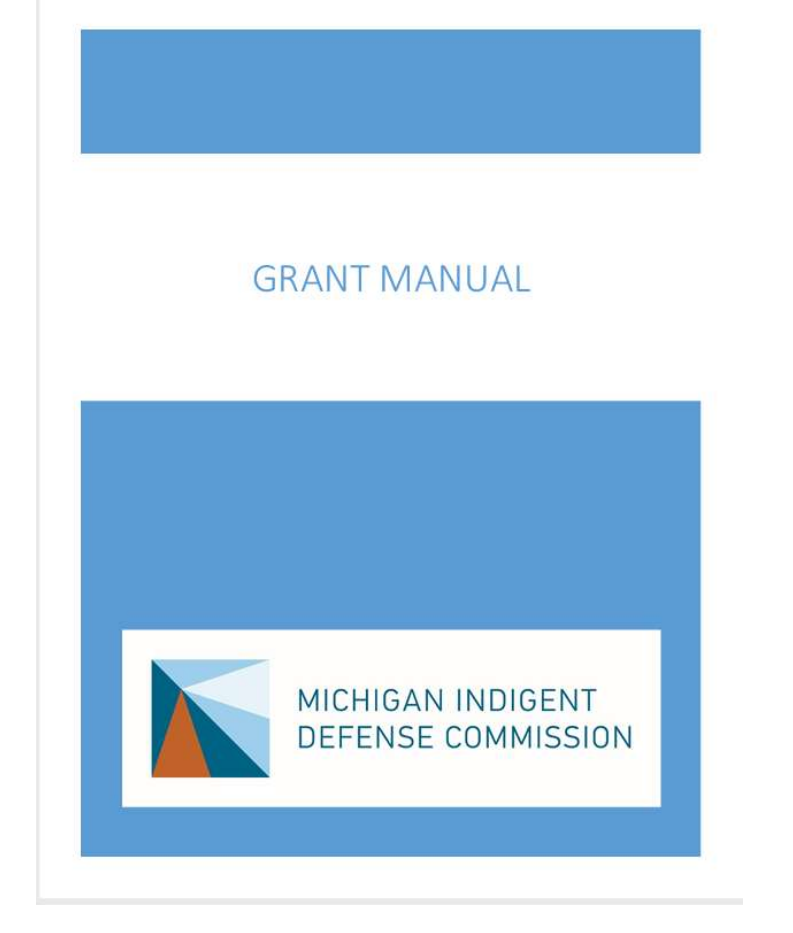

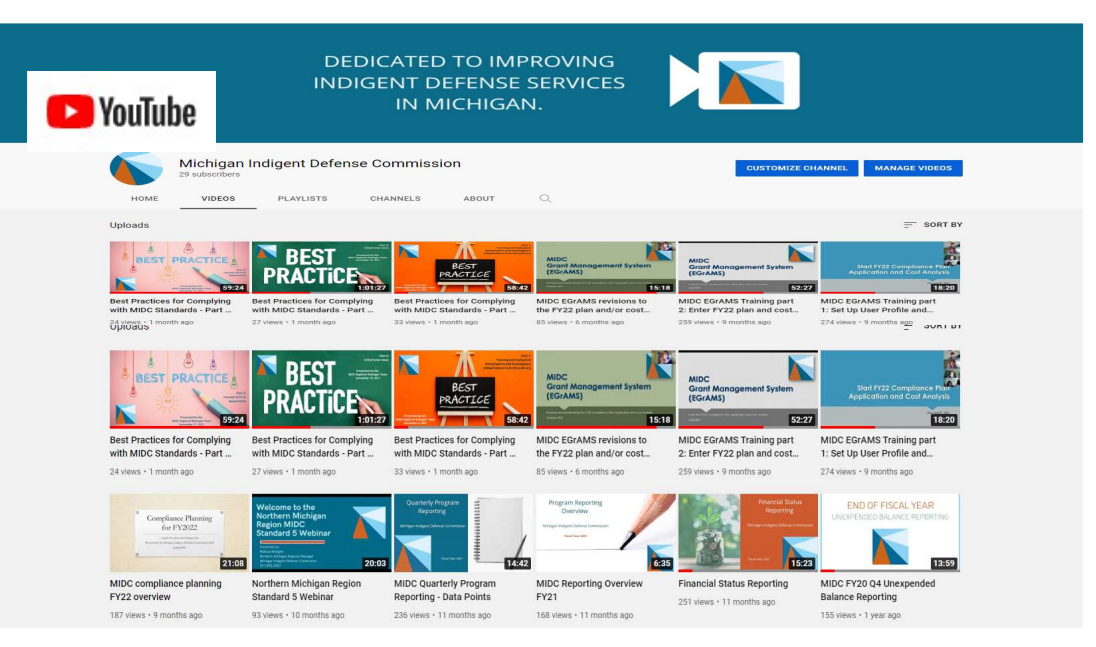

The quarterly FSR and standards compliance report as addressed in Section 1.5, shall be provided in accordance with the following schedule:

Initial FSR and compliance report for 10/1/21-12/31/21 - January 31, 2022 2nd FSR and compliance report for 1/1/22-3/31/22 - April 30, 2022 3rd FSR and compliance report for 4/1/22-6/30/22 - July 31, 2022 Final FSR and compliance report for 7/1/22-9/30/22 - October 31,2022

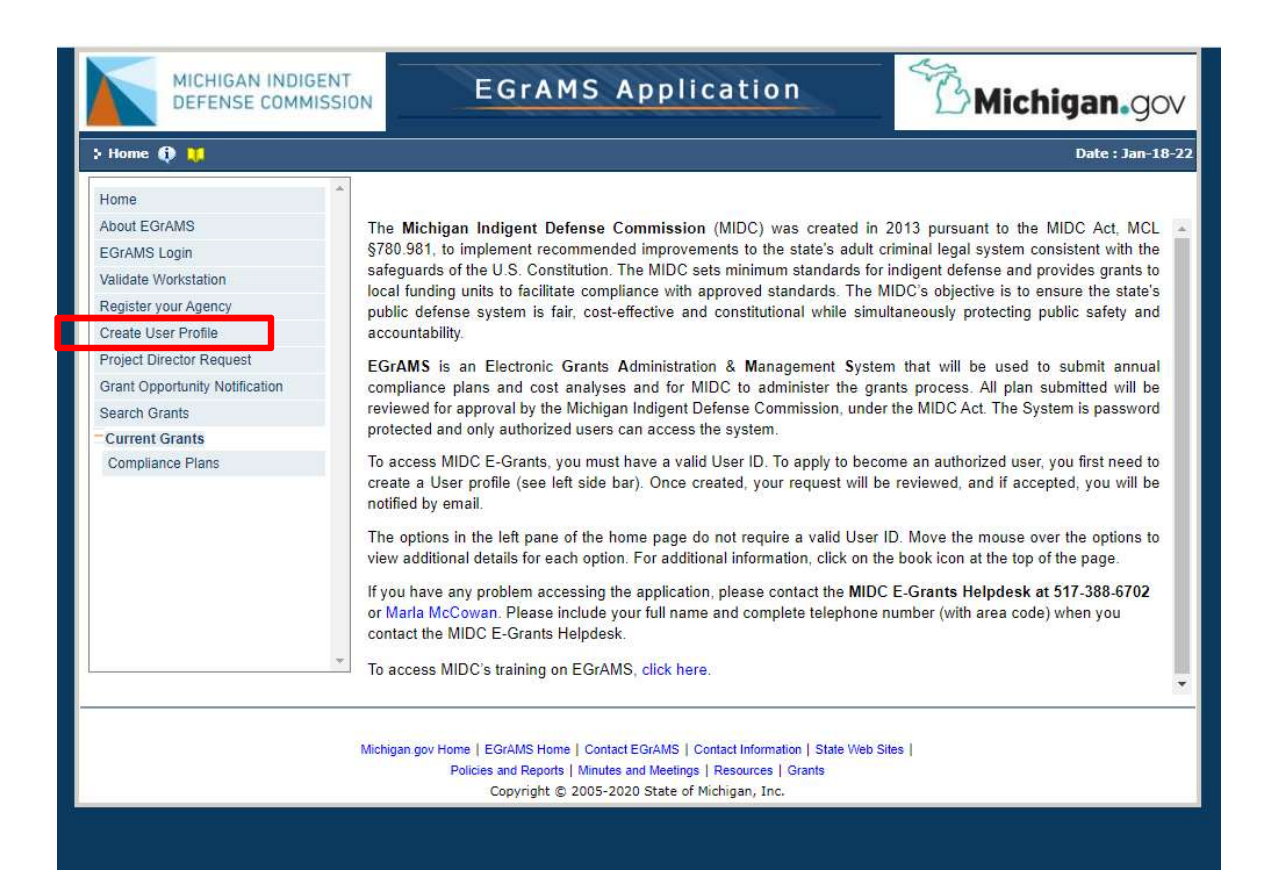

https://www.egrams-mi.com/MIDC/user/home.aspx

#### Contact the MIDC if:

- You are a new project
- You are submitting reports for multiple funding units and requesting multi-agency user permissions, or
- You don't remember your username, or
- If you need any assistance McCowanM@Michigan.gov

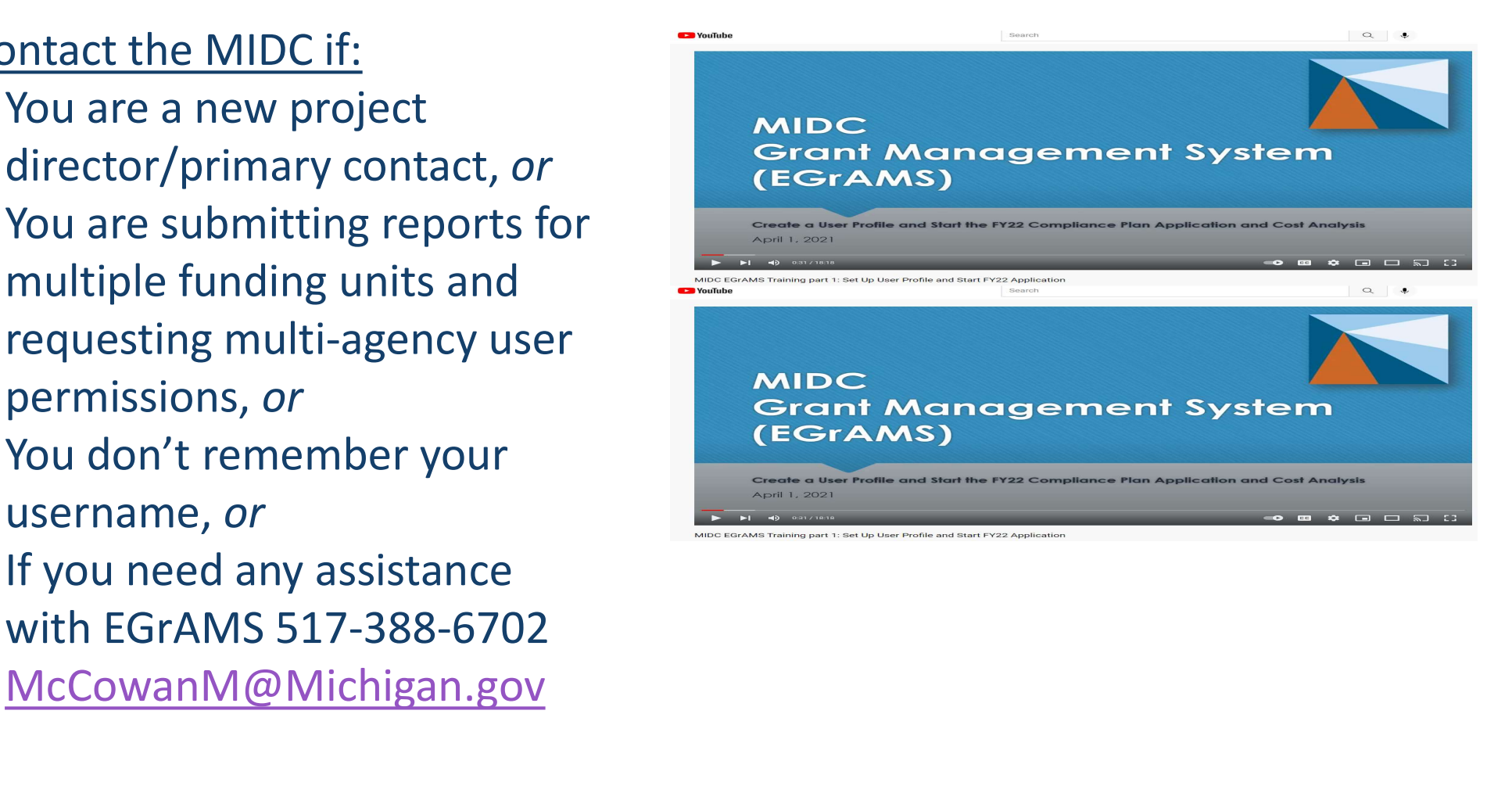

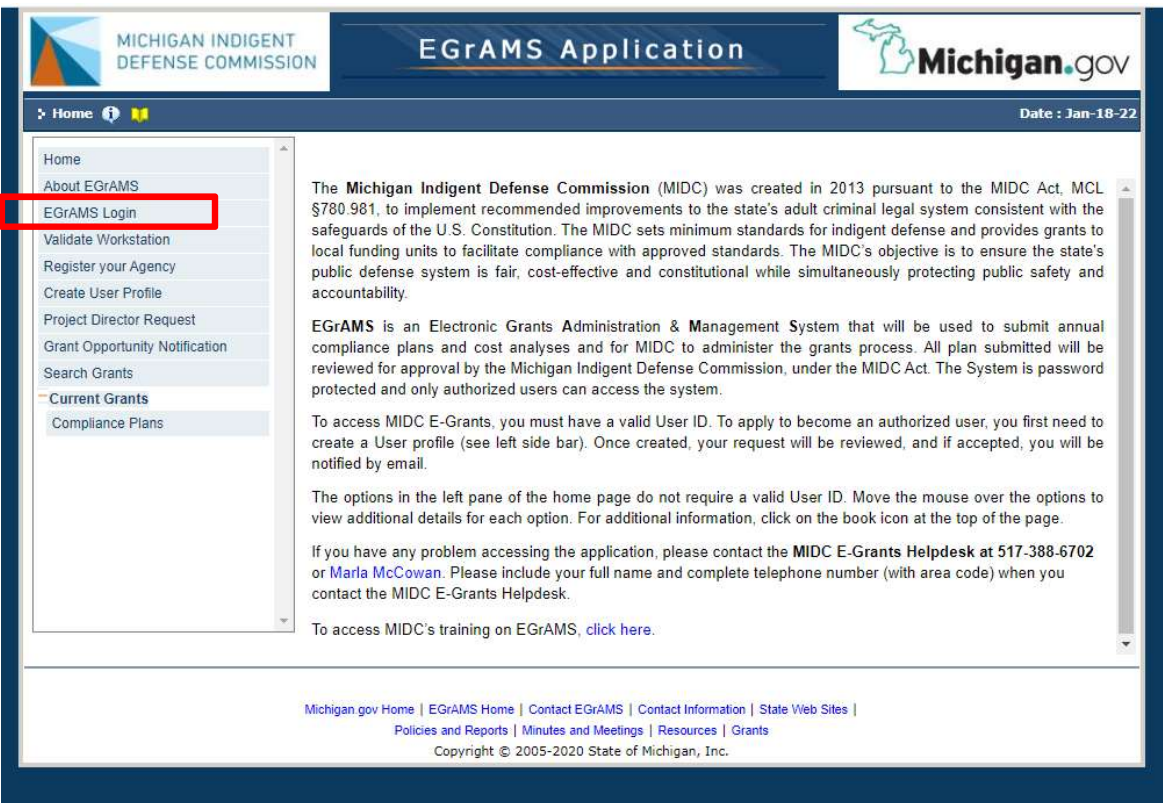

https://www.egrams-mi.com/MIDC/user/home.aspx

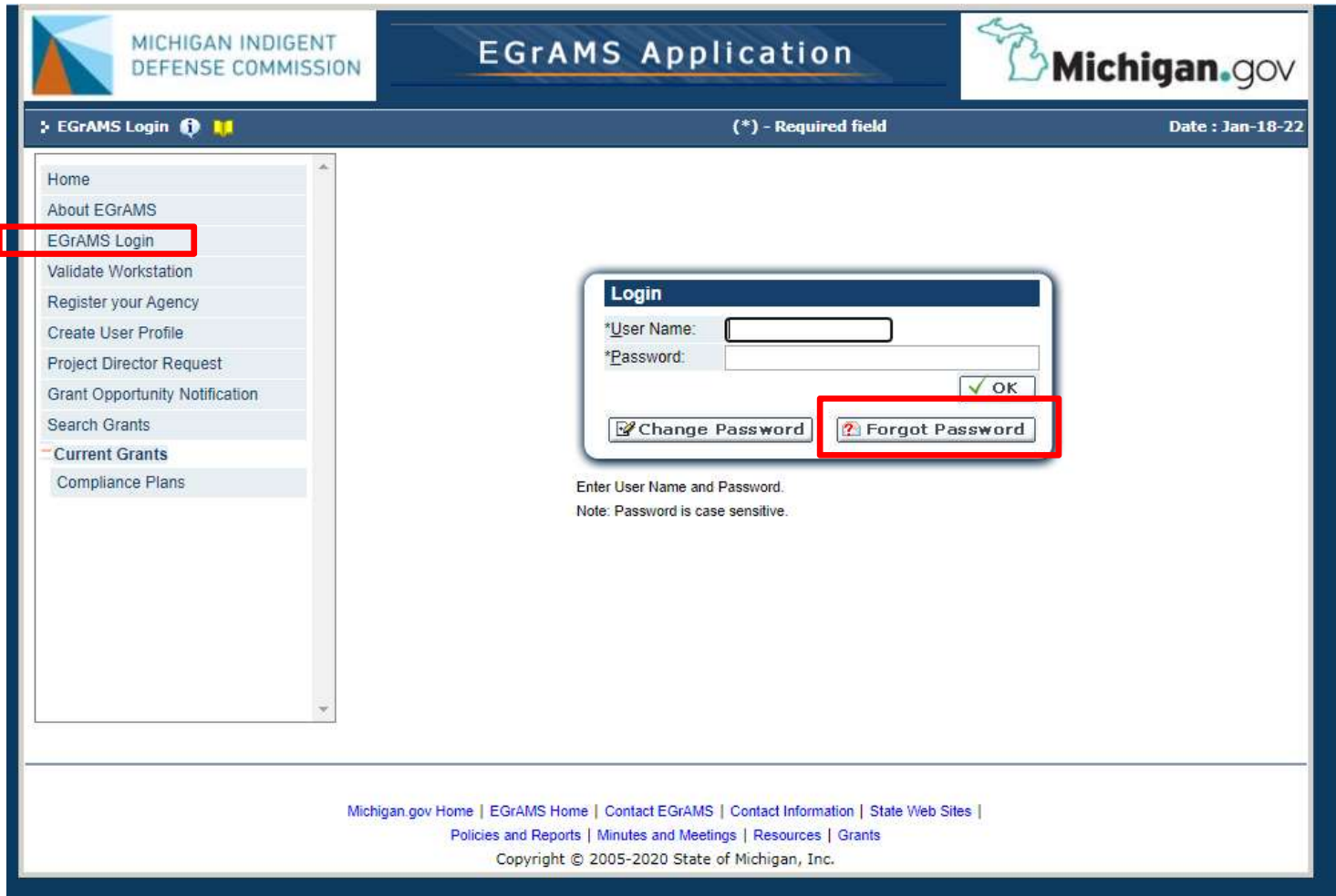

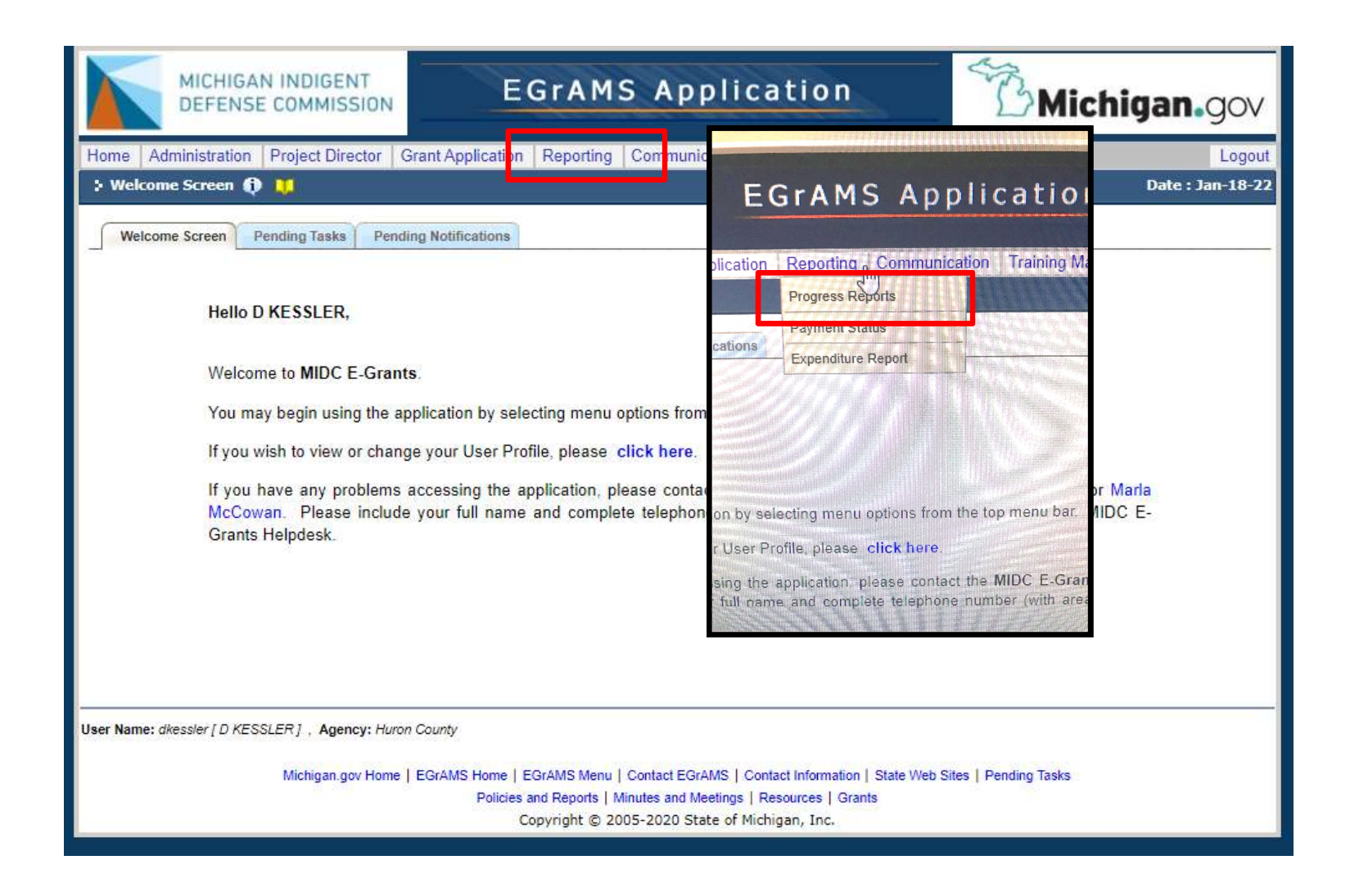

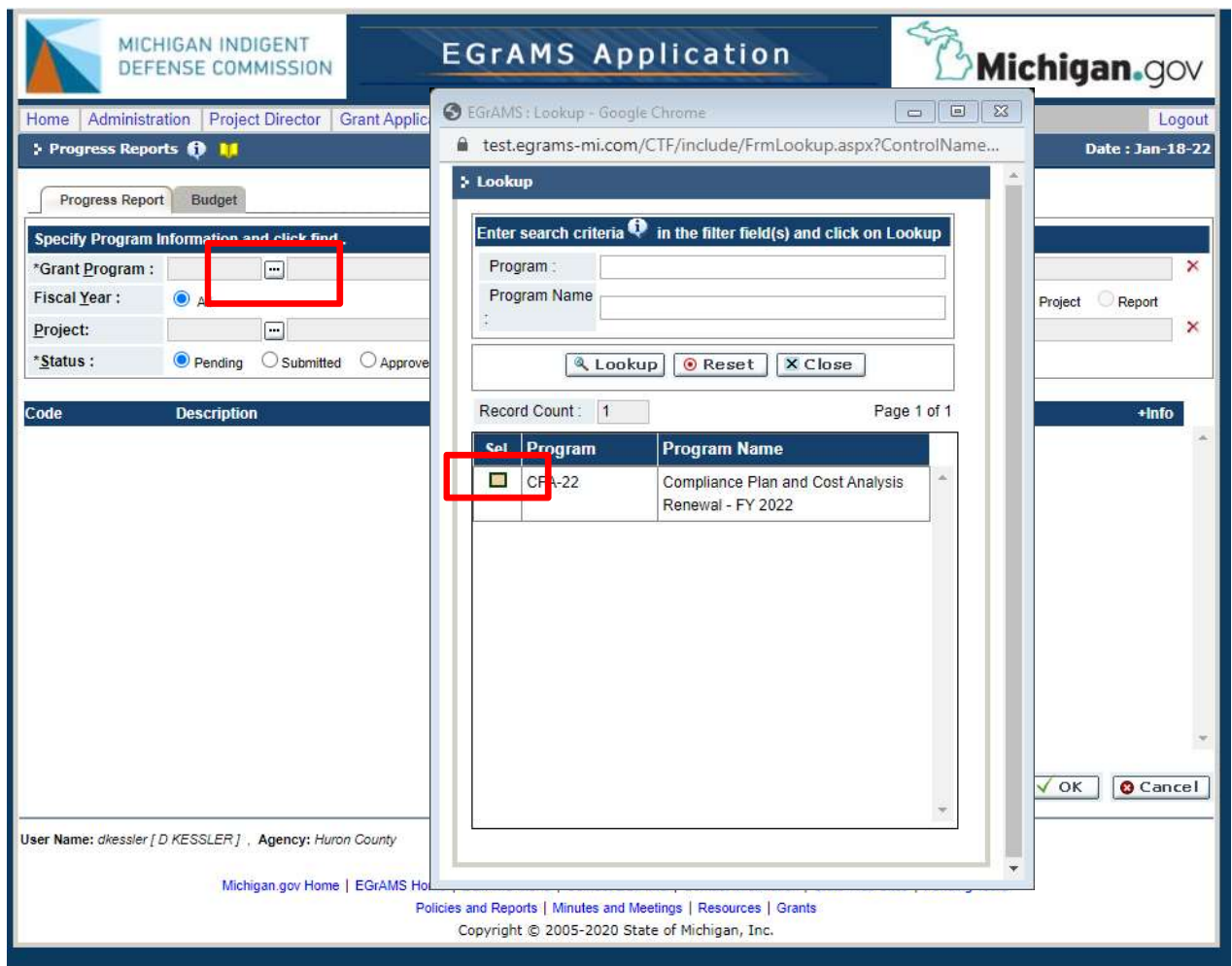

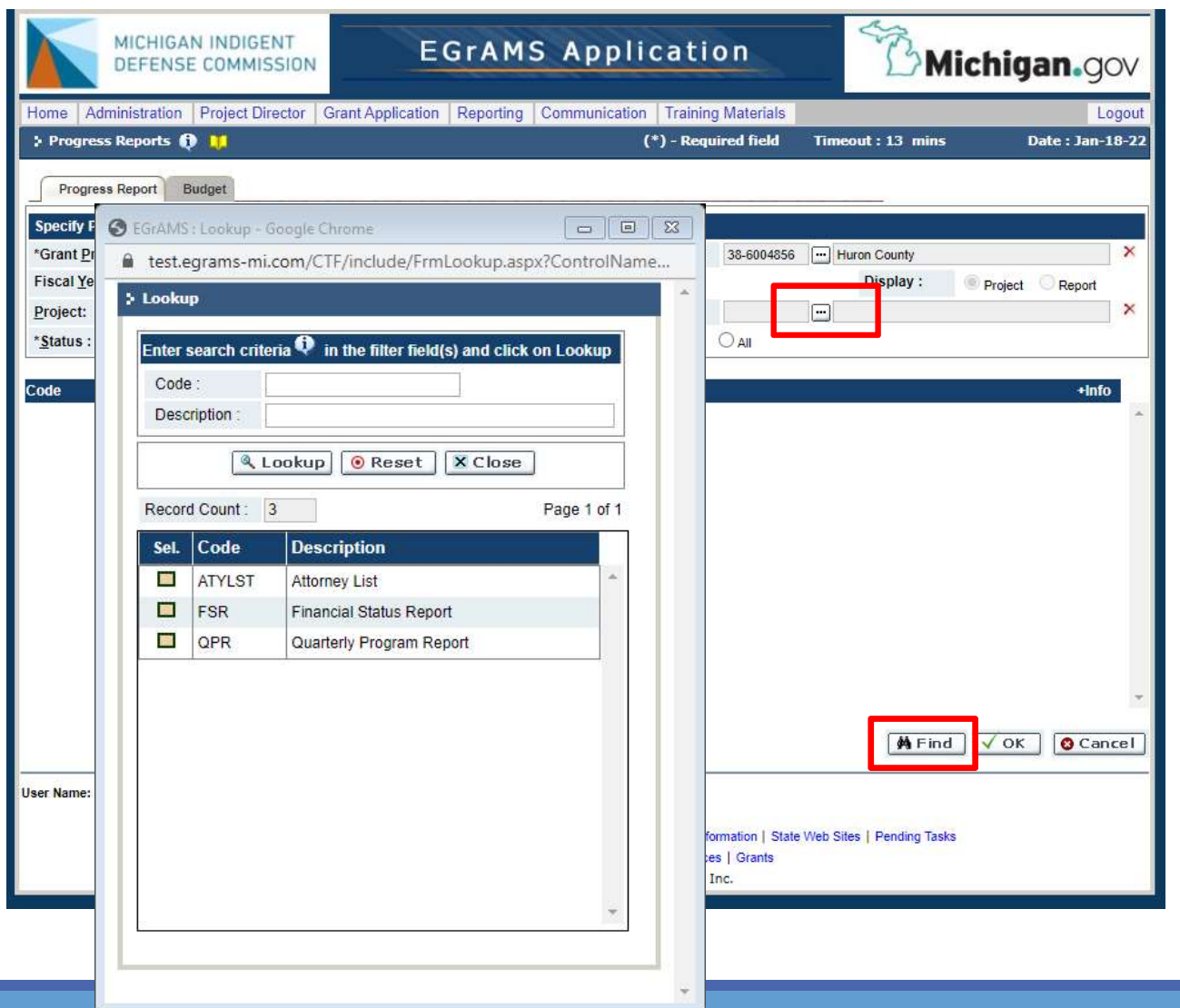

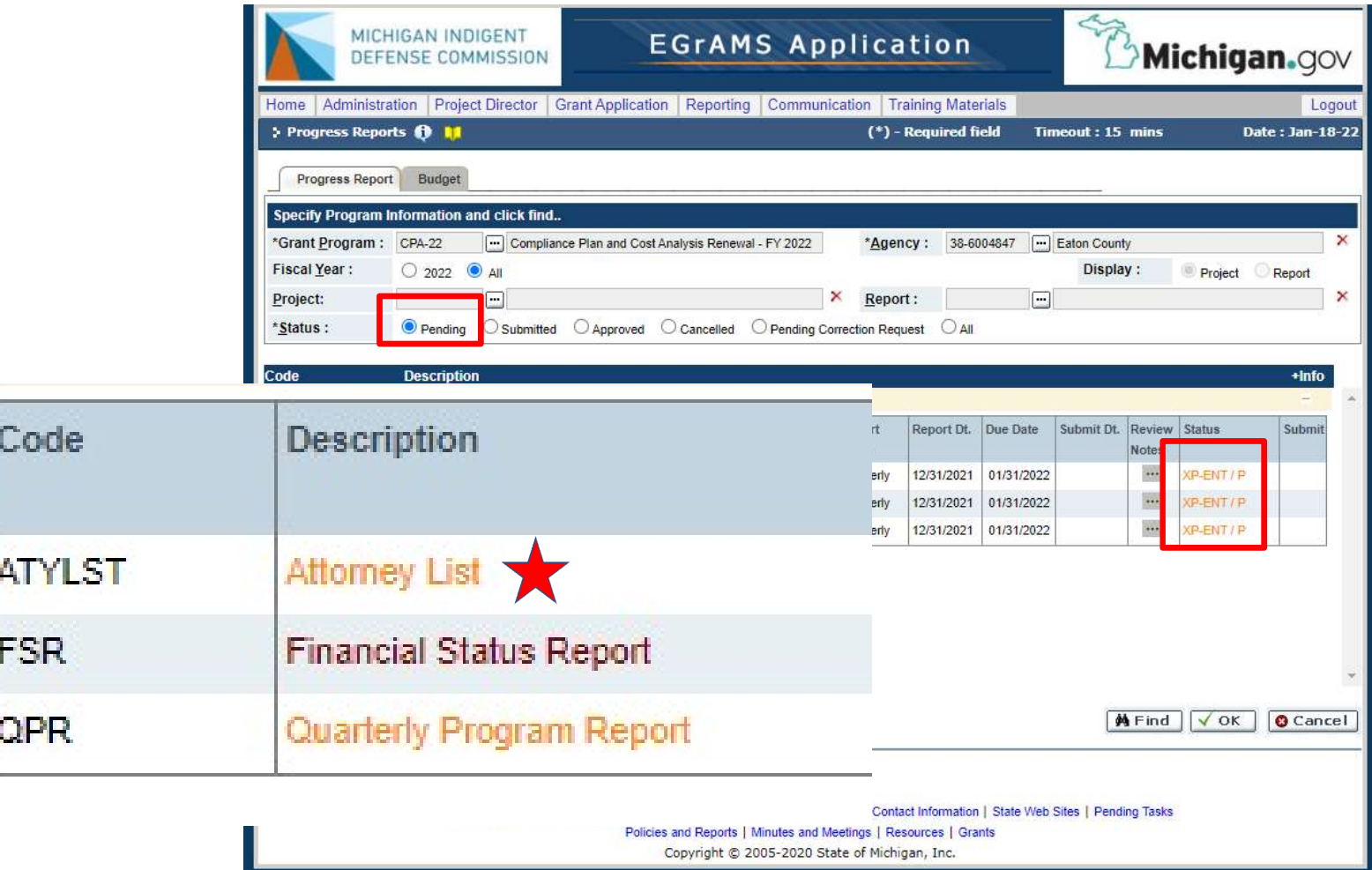

# Attorney List

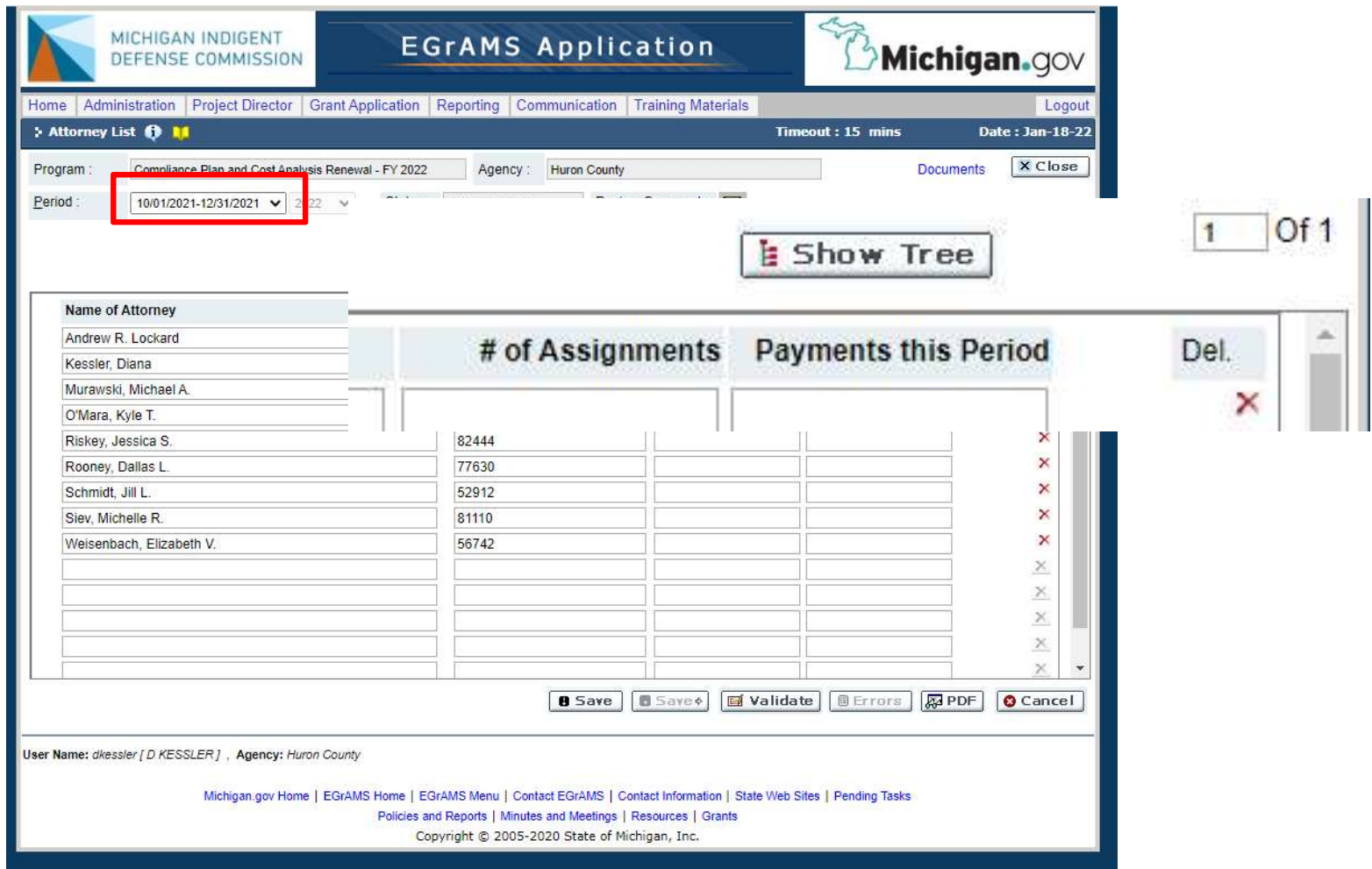

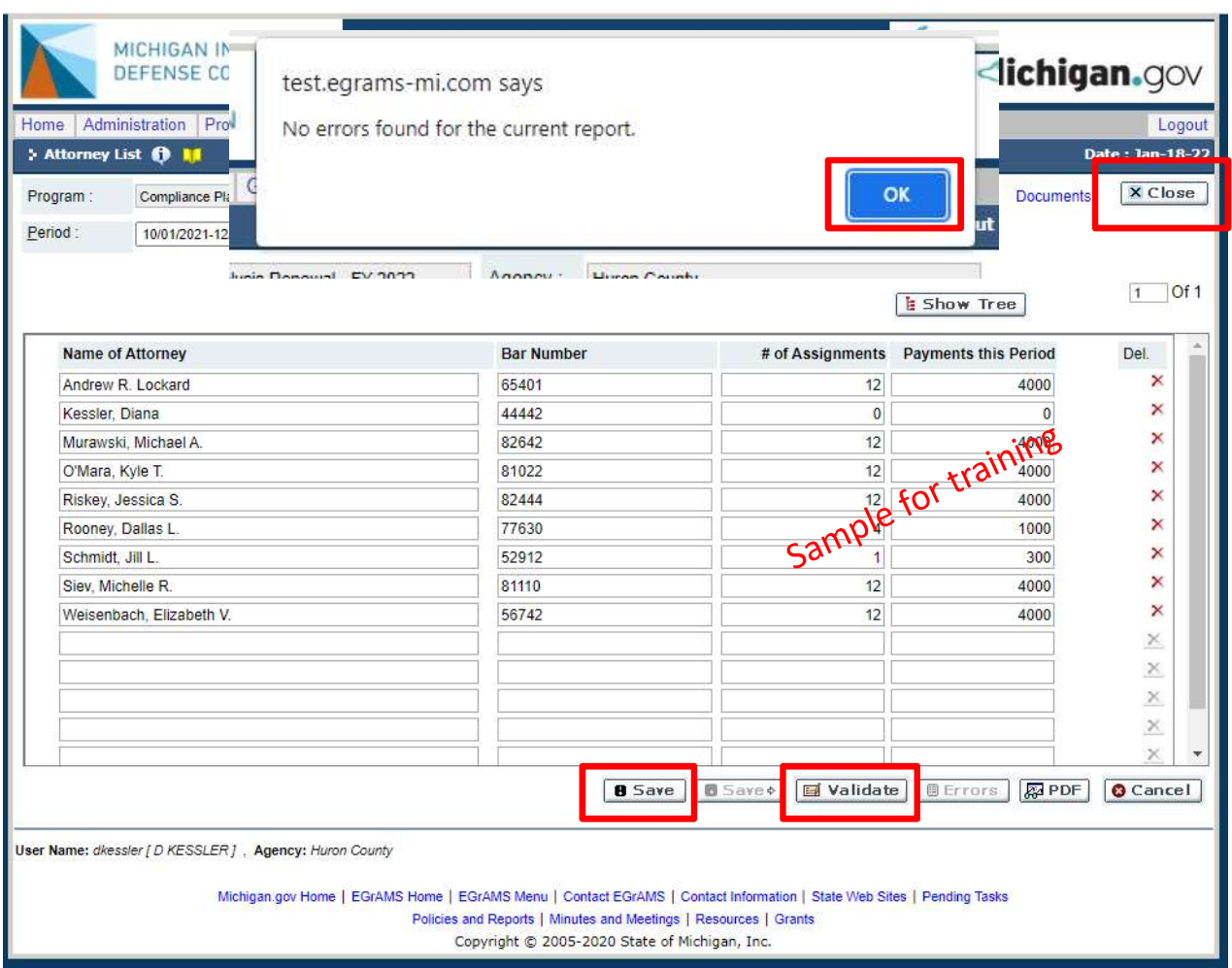

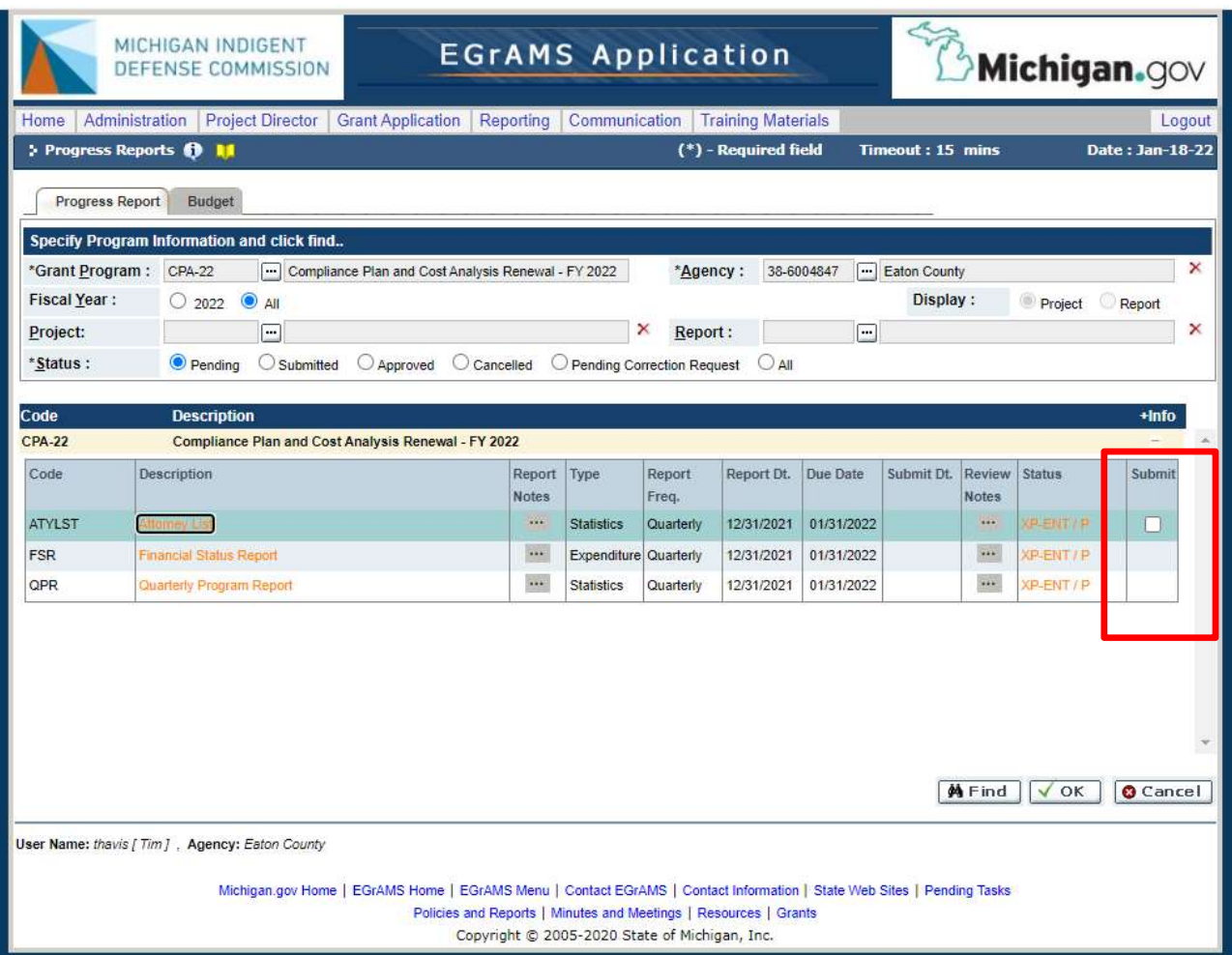

# Financial Status Report

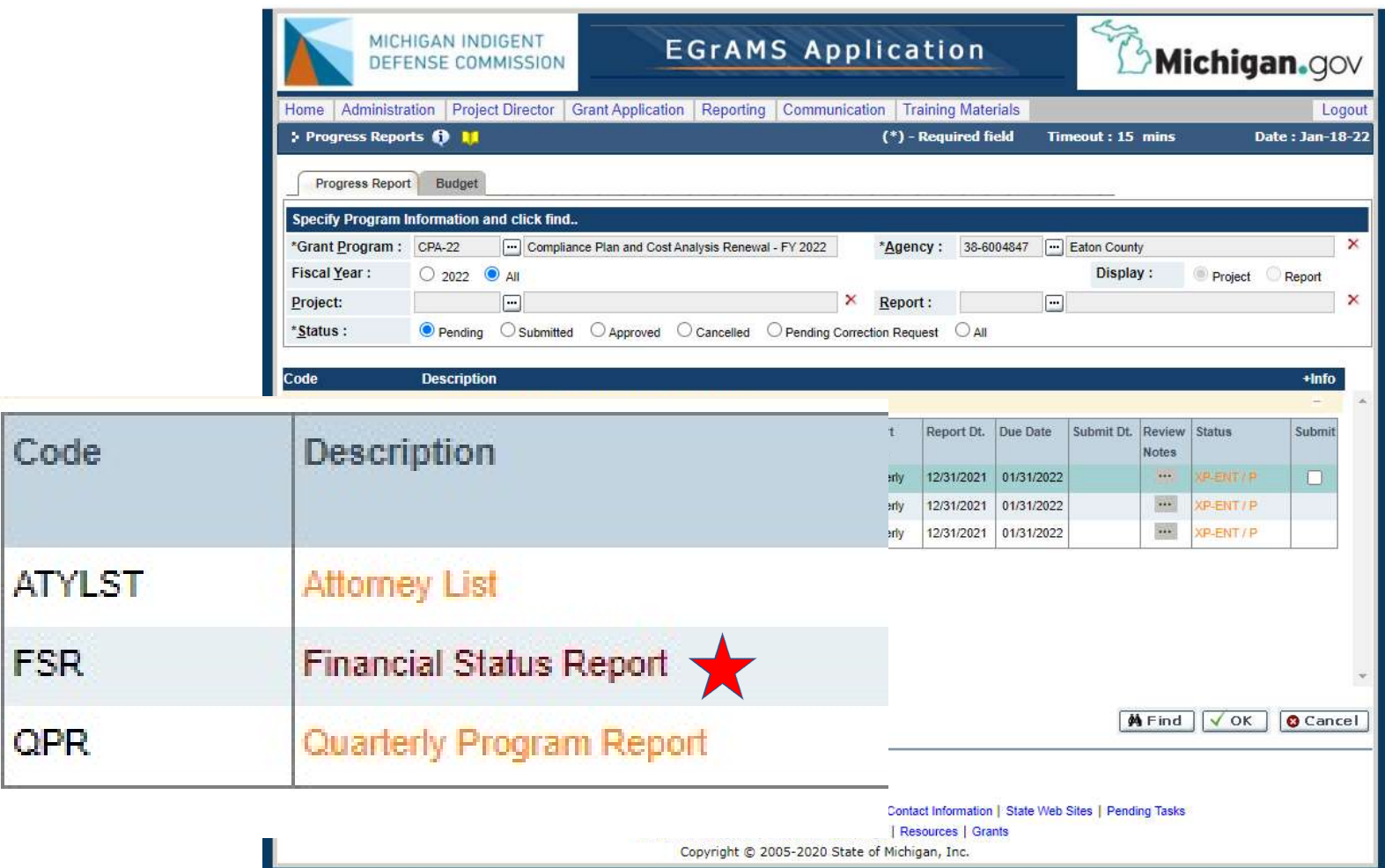

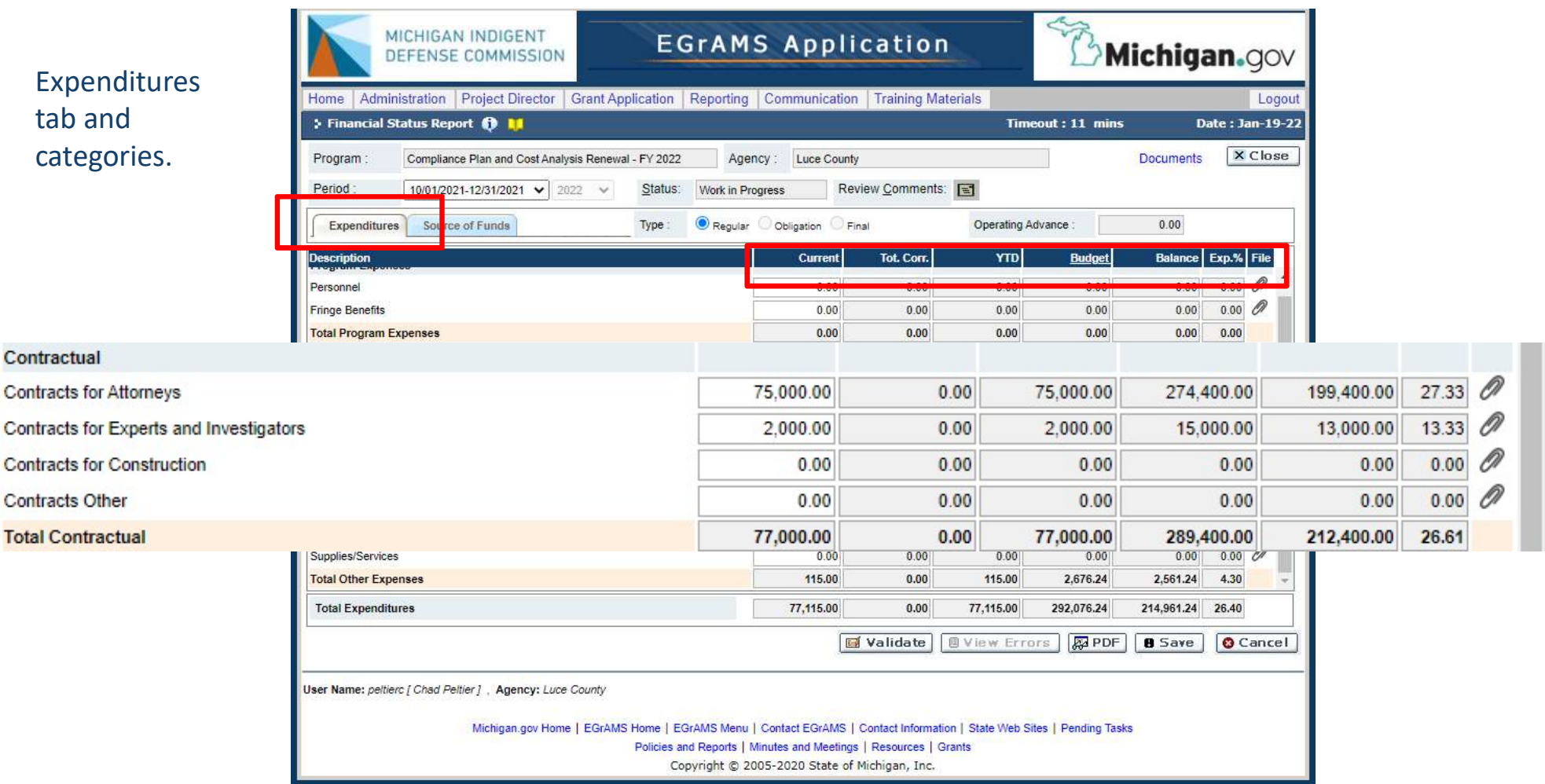

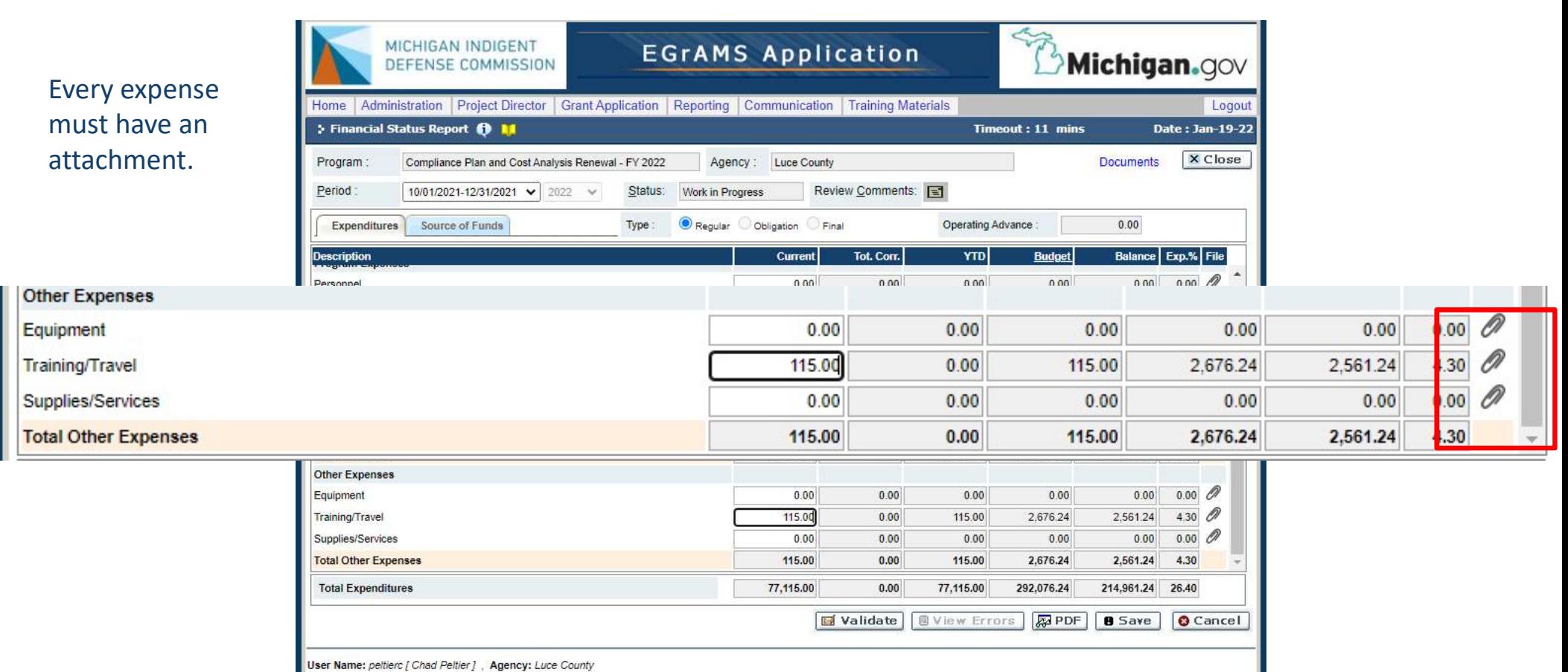

Michigan.gov Home | EGrAMS Home | EGrAMS Menu | Contact EGrAMS | Contact Information | State Web Sites | Pending Tasks Policies and Reports | Minutes and Meetings | Resources | Grants Copyright @ 2005-2020 State of Michigan, Inc.

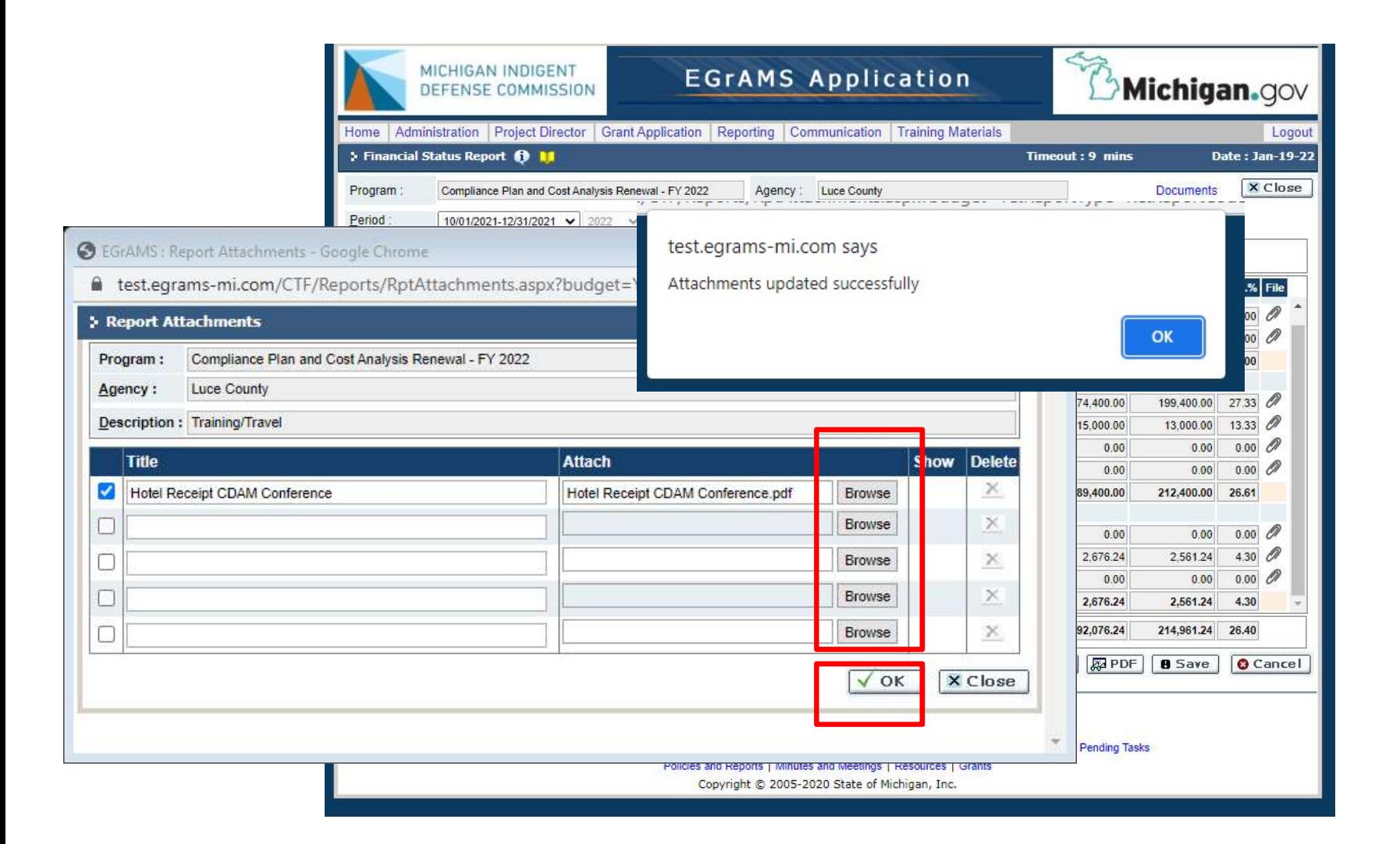

Clicking the paperclip will bring up the attachment options for you to select the relevant documentation from your own files.

Adding a title helps clarify the documents attached.

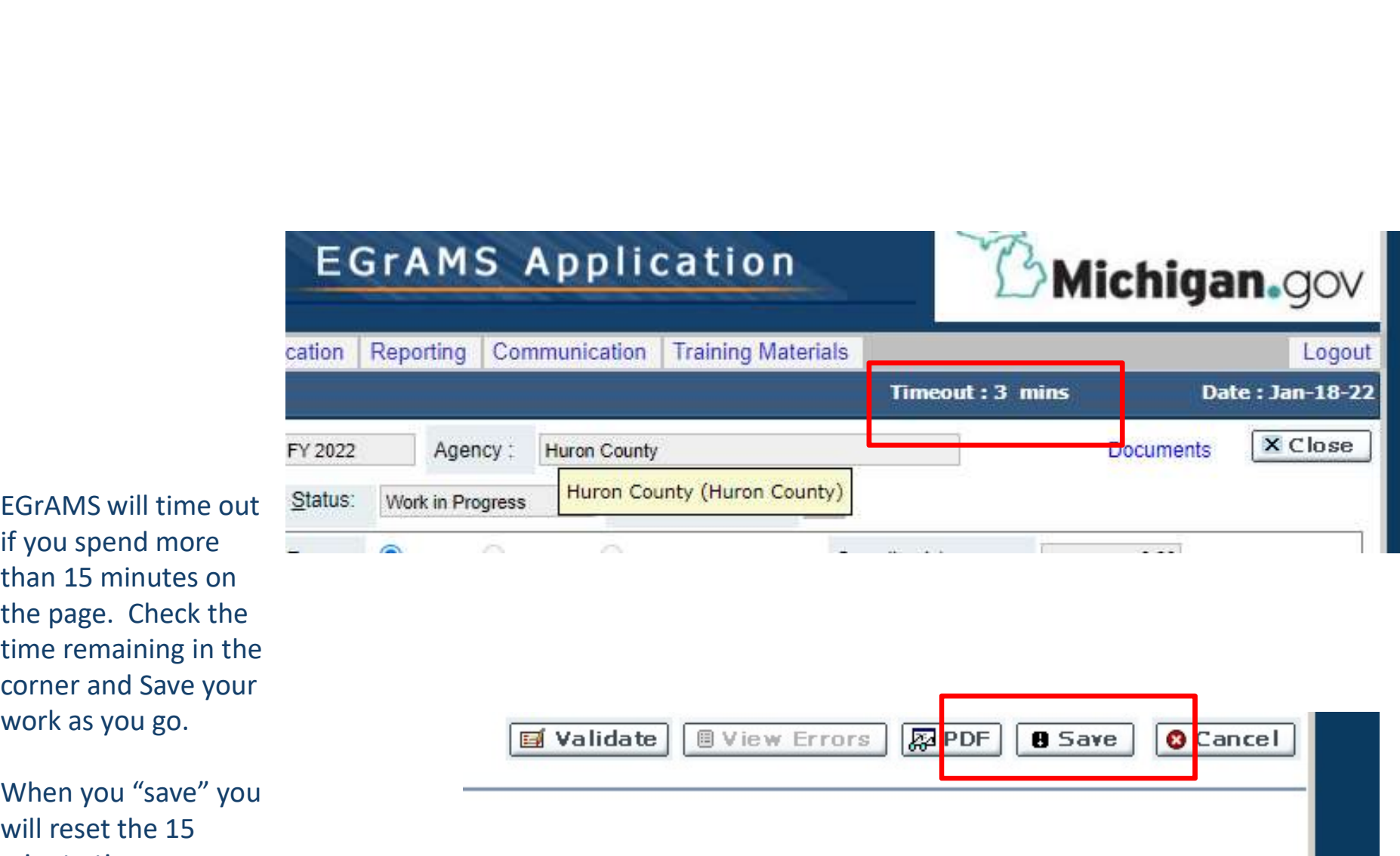

if you spend mo than 15 minutes the page. Check time remaining corner and Save work as you go.

When you "save will reset the 15 minute timer.

When you are done with the Expenditures tab, click "save" then "validate" to check for errors.

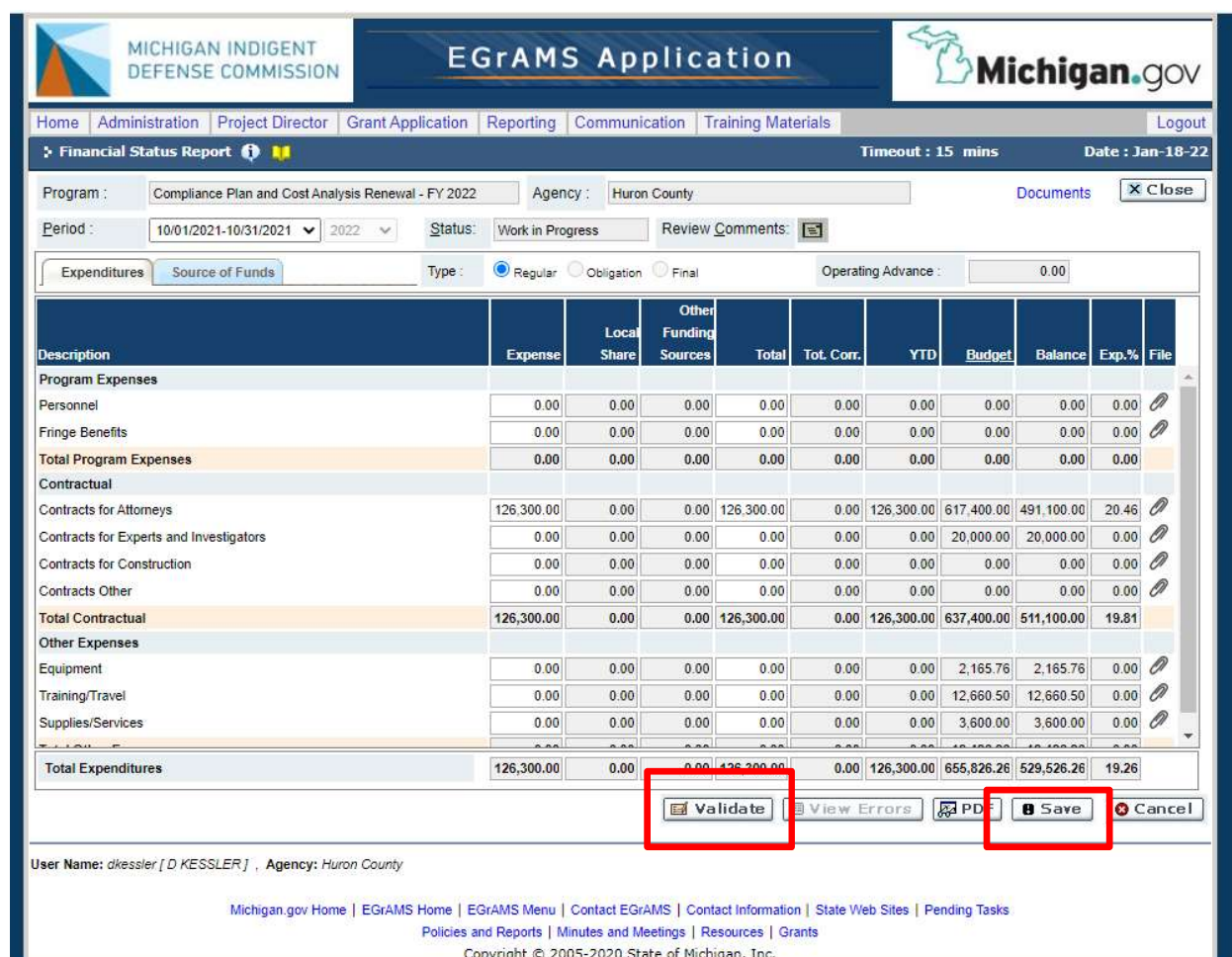

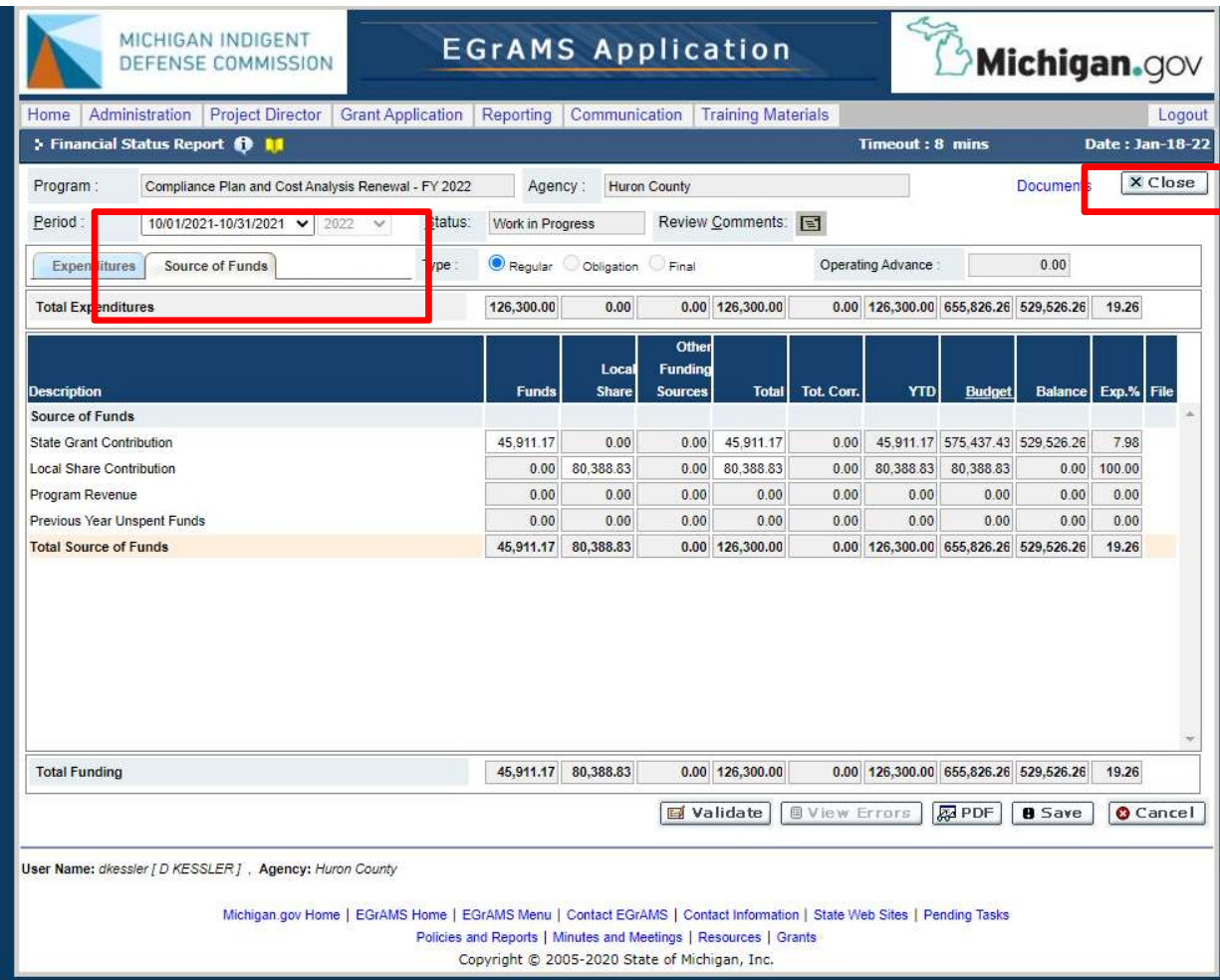

The "source of funds" tab should populate/distribute funds automatically. Click "close" to return to the report list.

## Budget Adjustments

# "Line Item Transfer"

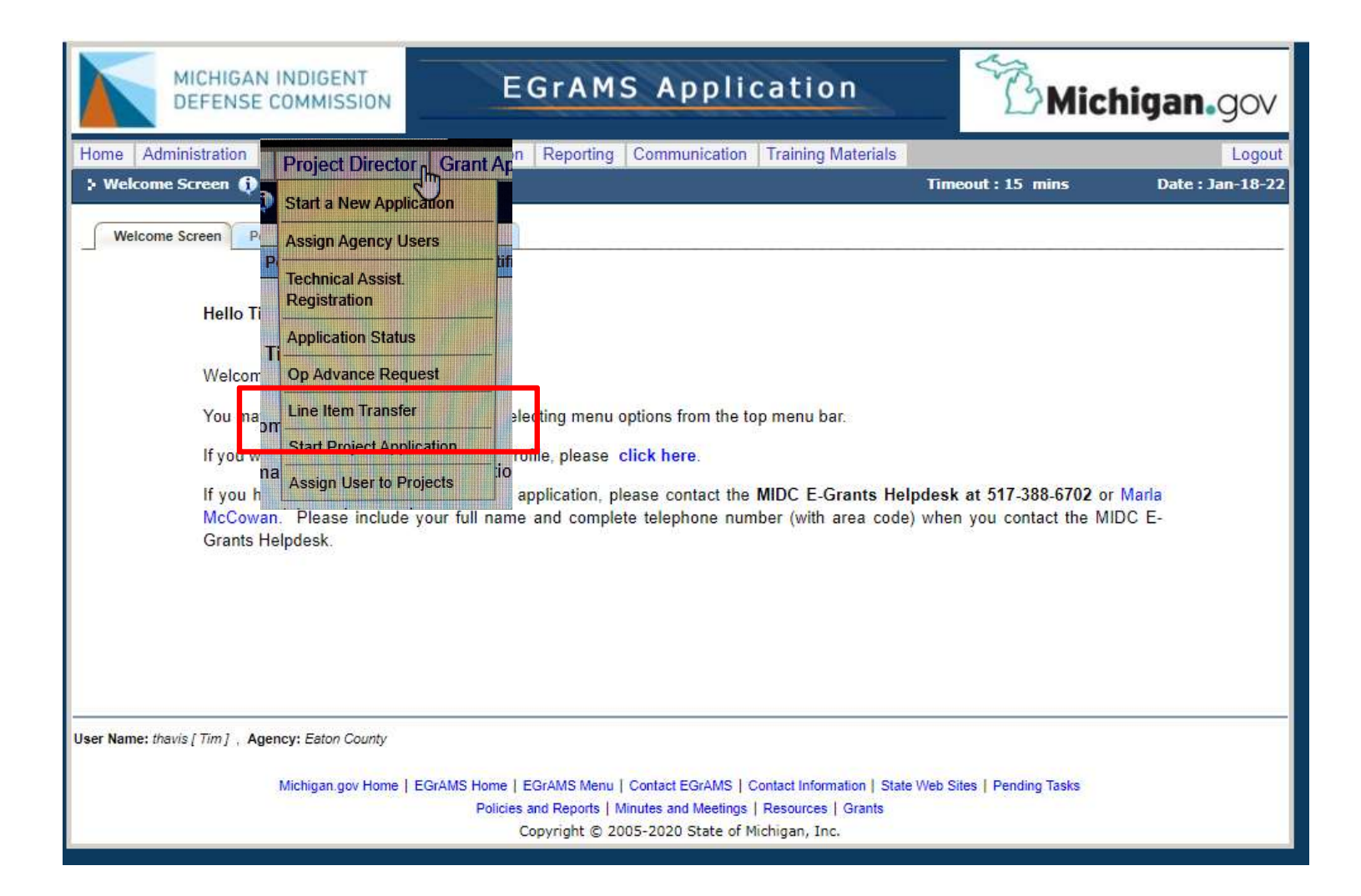

#### Step 1: Complete request document.

Change from "review" to "add" Select the grant program

Fill out the "reason" with detail sufficient to understand the request. Specific information is required.

Then "submit" to reopen the compliance plan and make the changes.

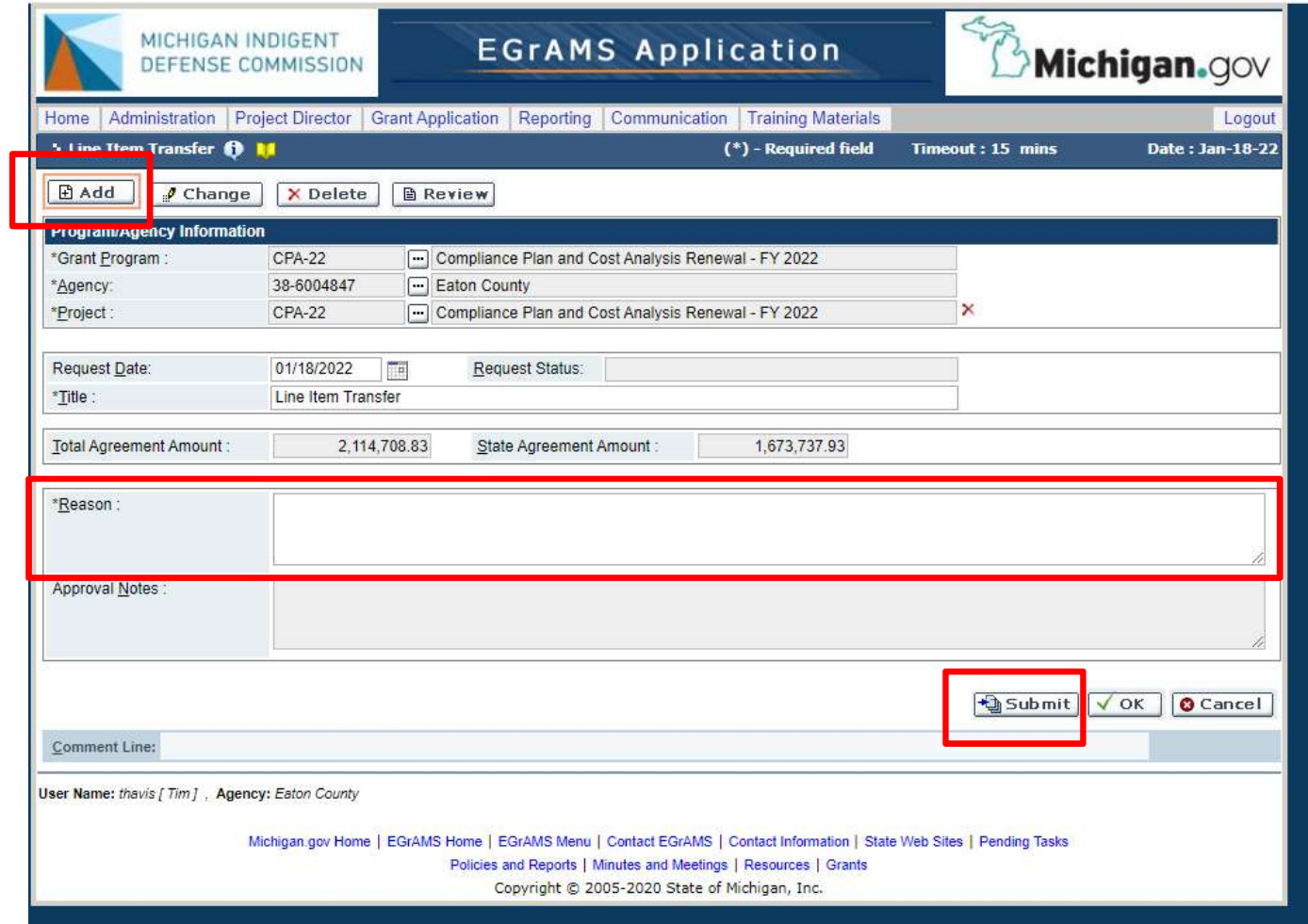

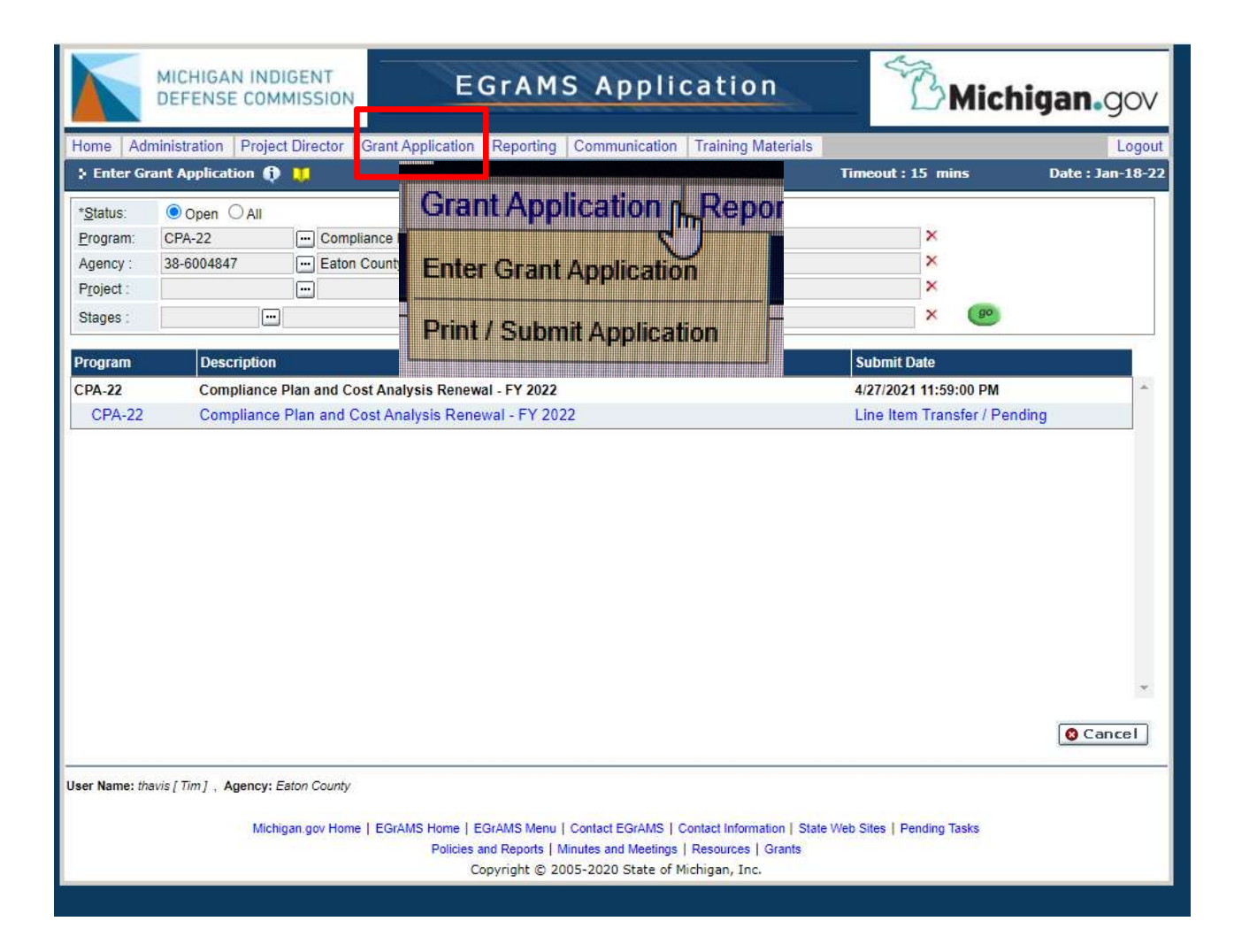

Step 2: Adjust cost analysis

- Grant application > Enter Grant Application
- Navigate to "cost analysis" tab and make changes
- Be sure to "save" on each page and "validate"

To submit line item transfer for approval:

- Grant application > print/submit application
- Select "Line Item Transfer Pending" by clicking on the hyperlink
- Select "submit" and you will get a message that it will be sent to the Regional Manager for approval

# Quarterly Program Report

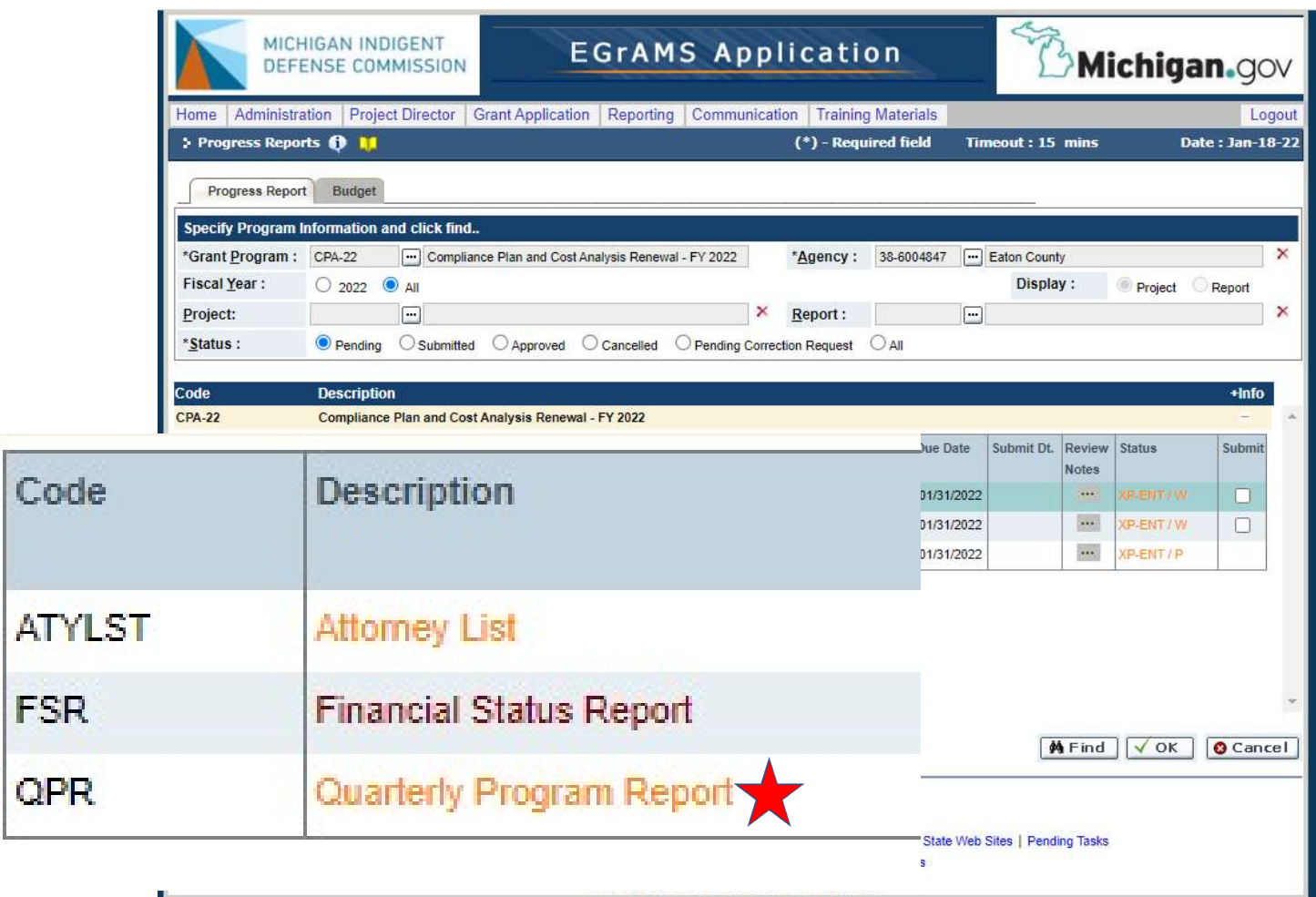

Most of this initial information should be prepopulated.

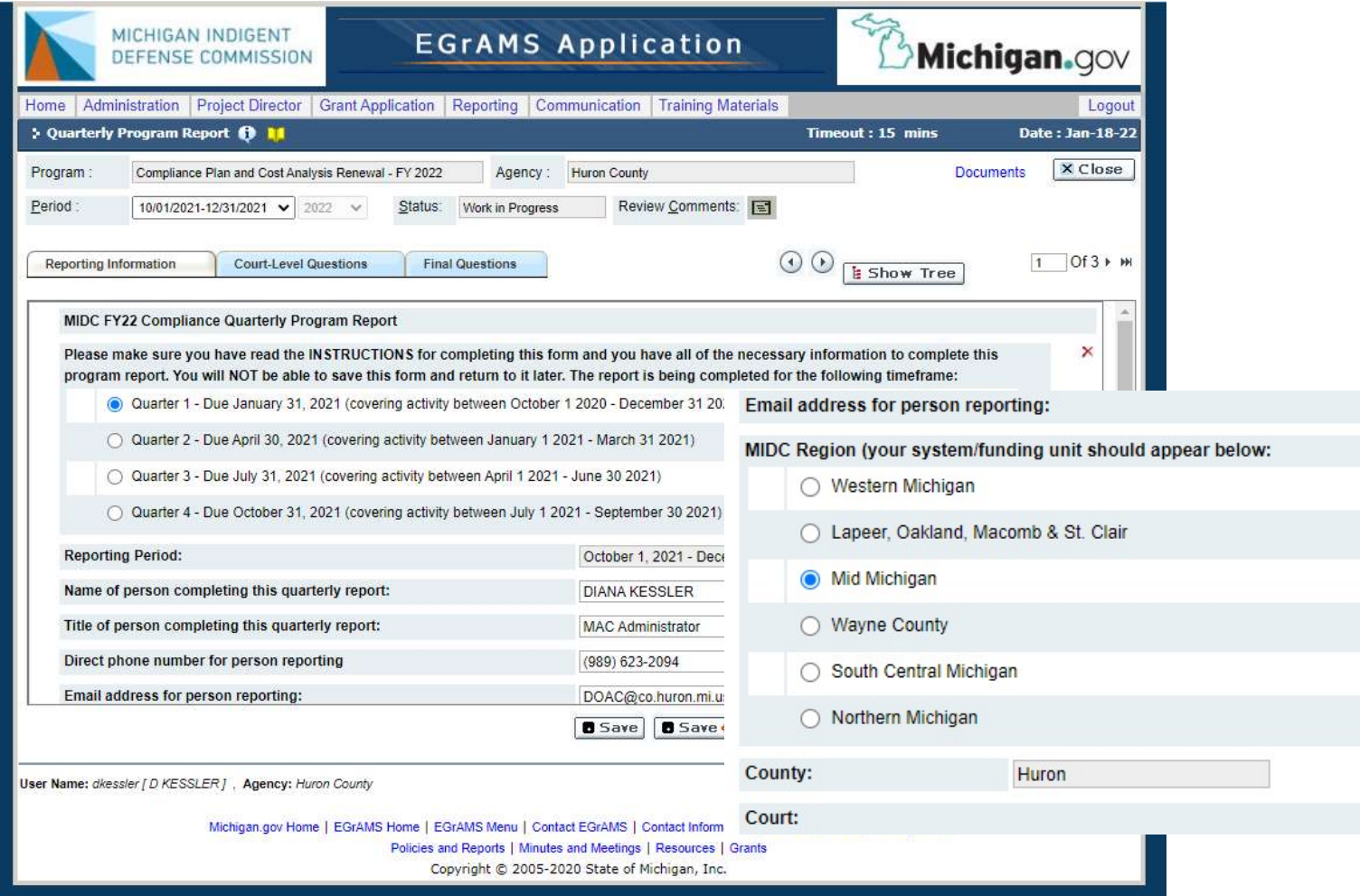

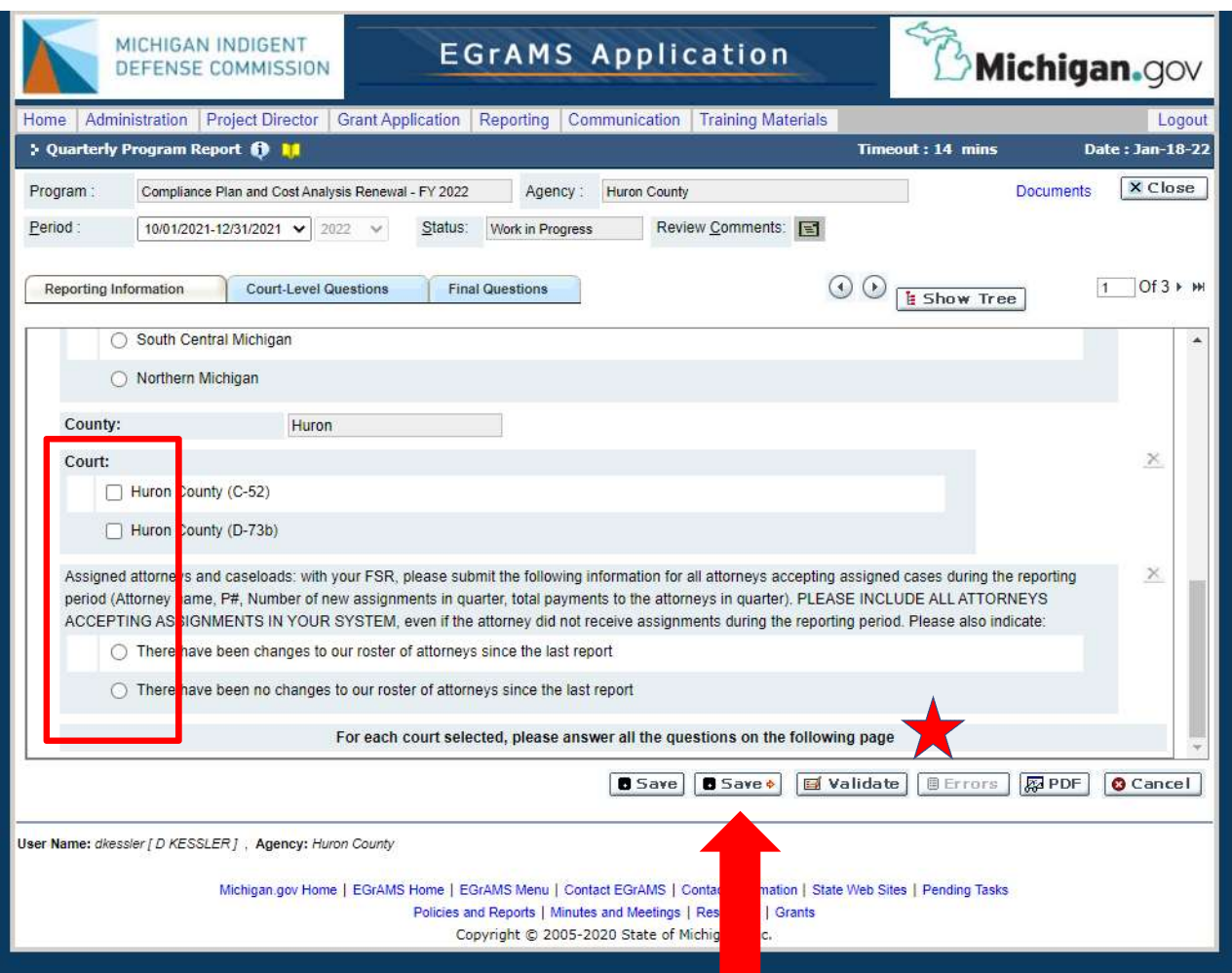

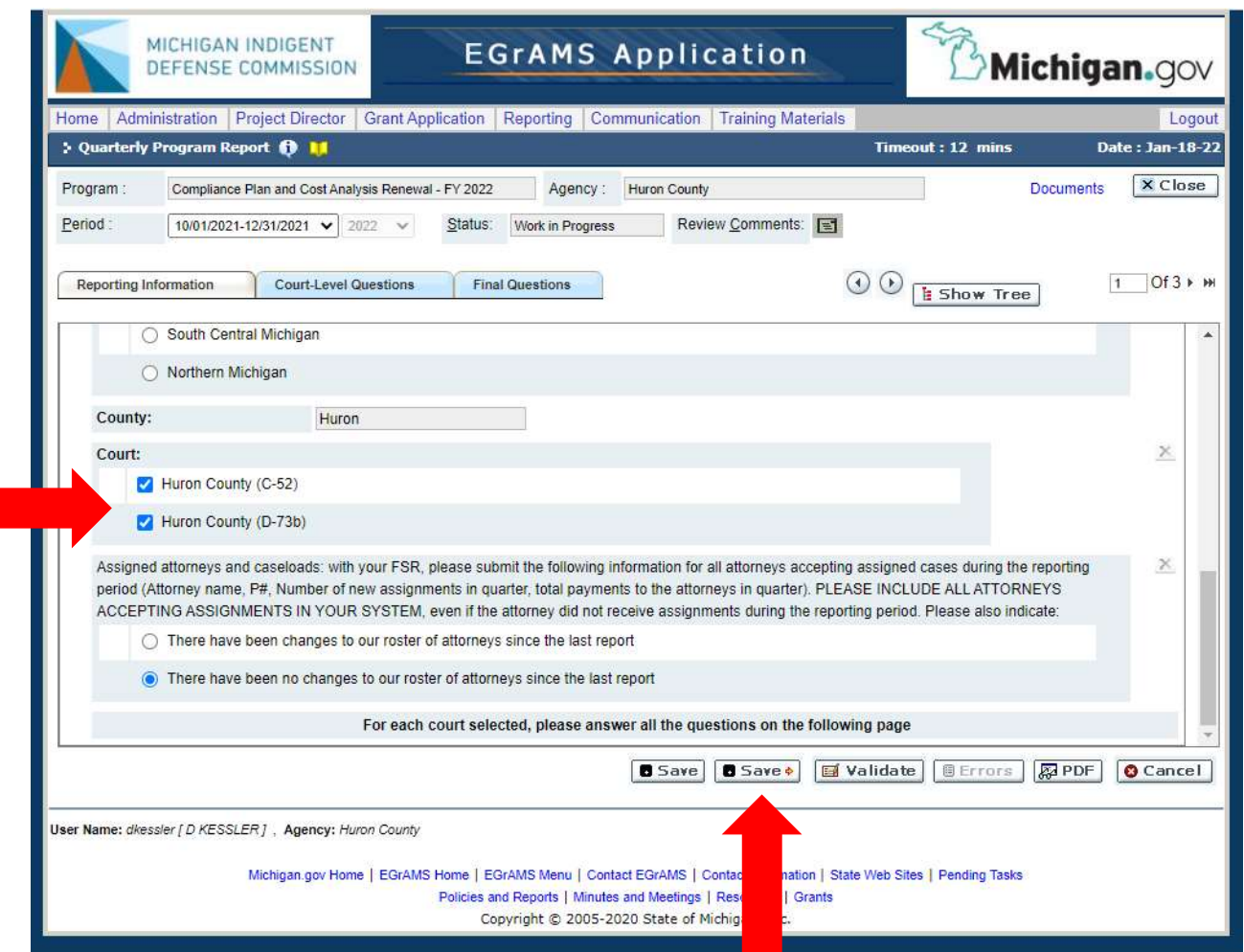

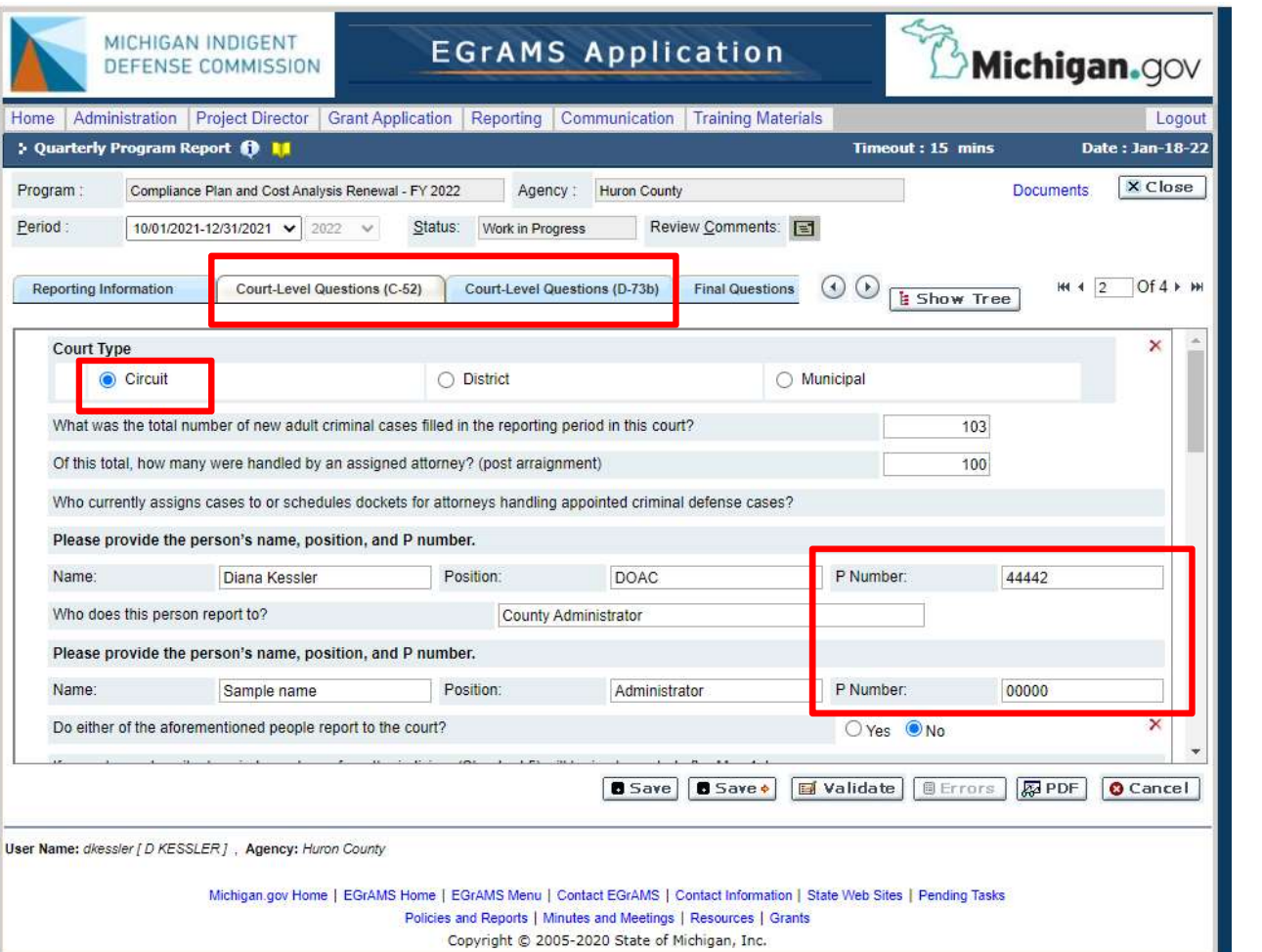

Both need to be filled out. If one person is not an attorney, enter "00000"

\*At least one needs a valid P#

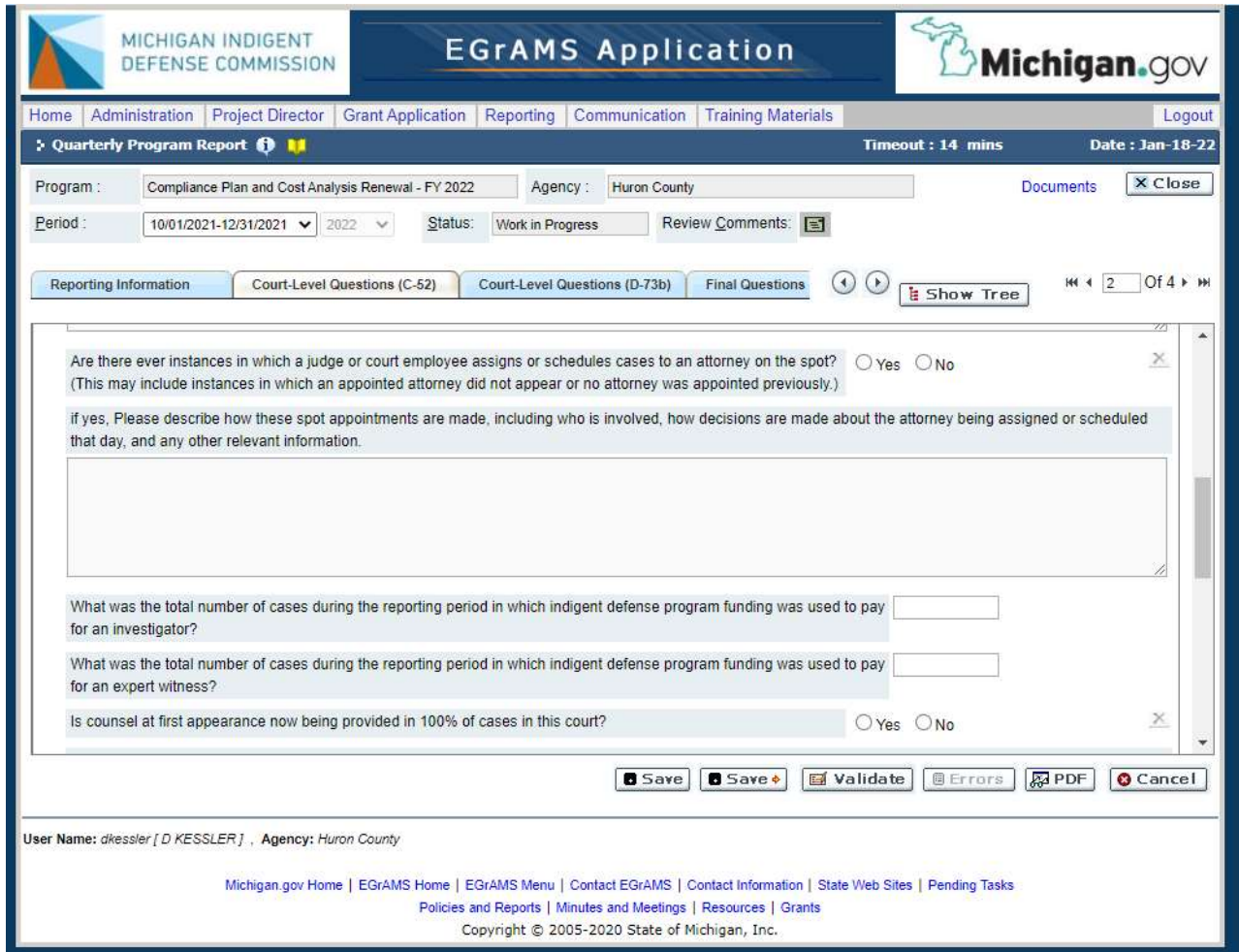

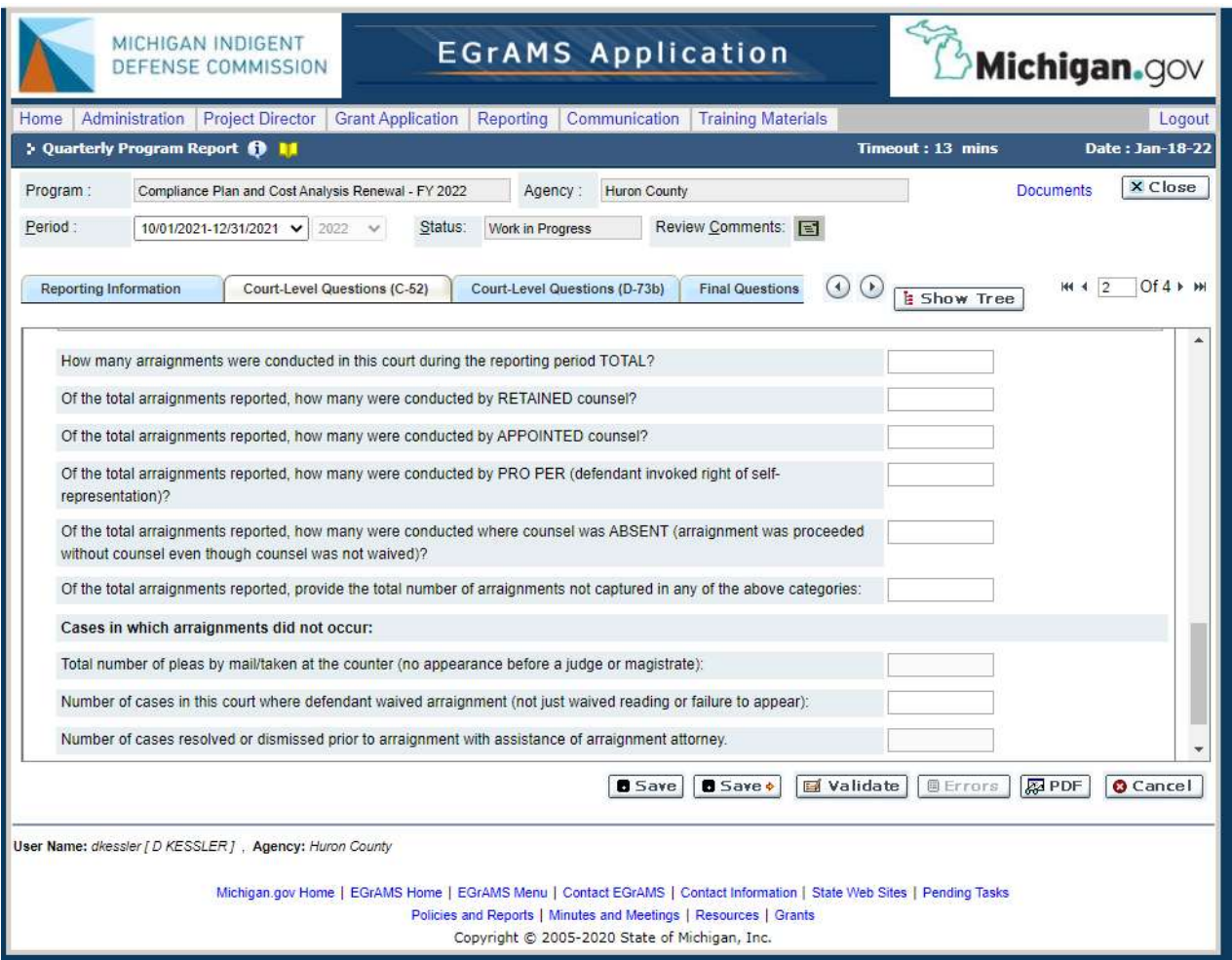

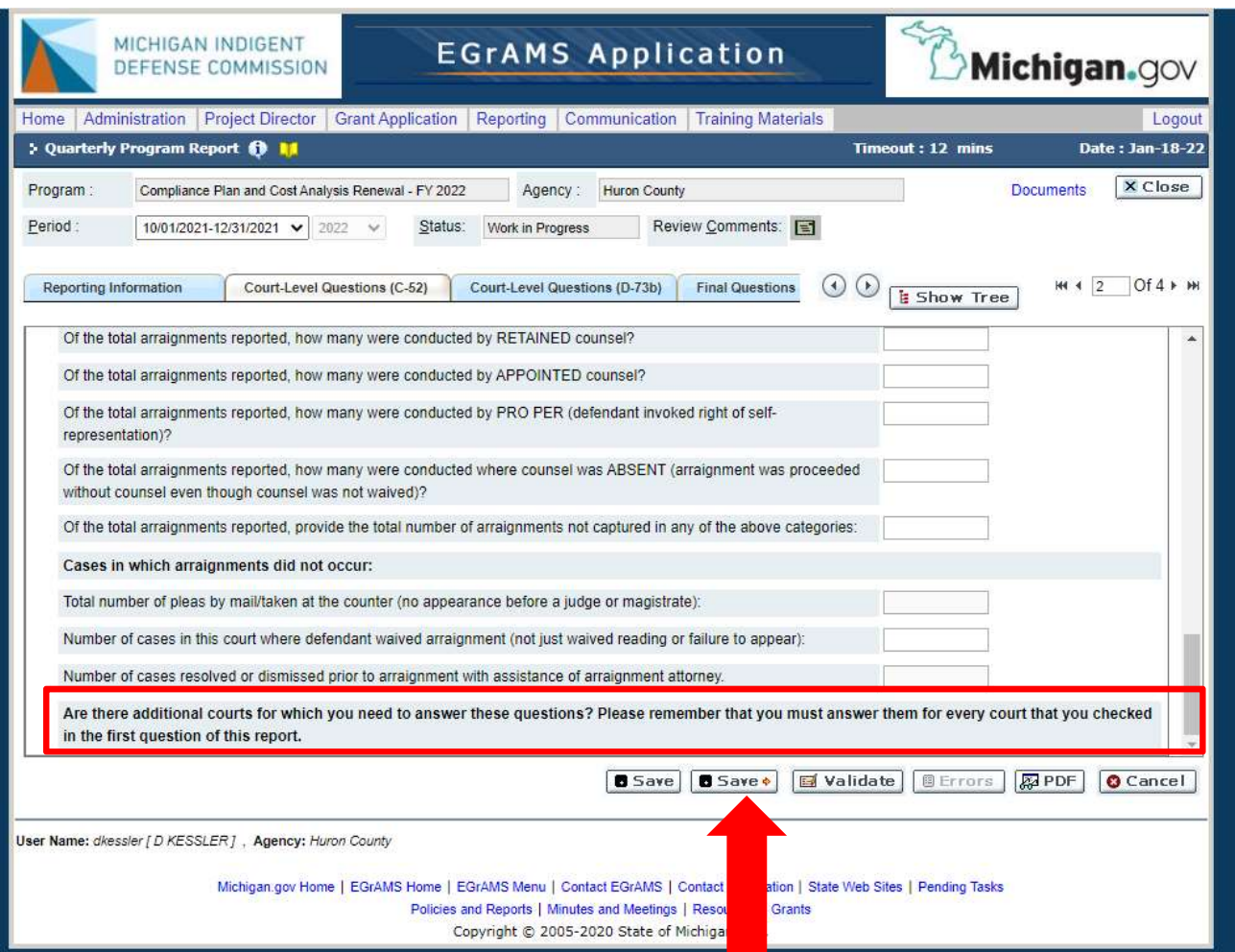

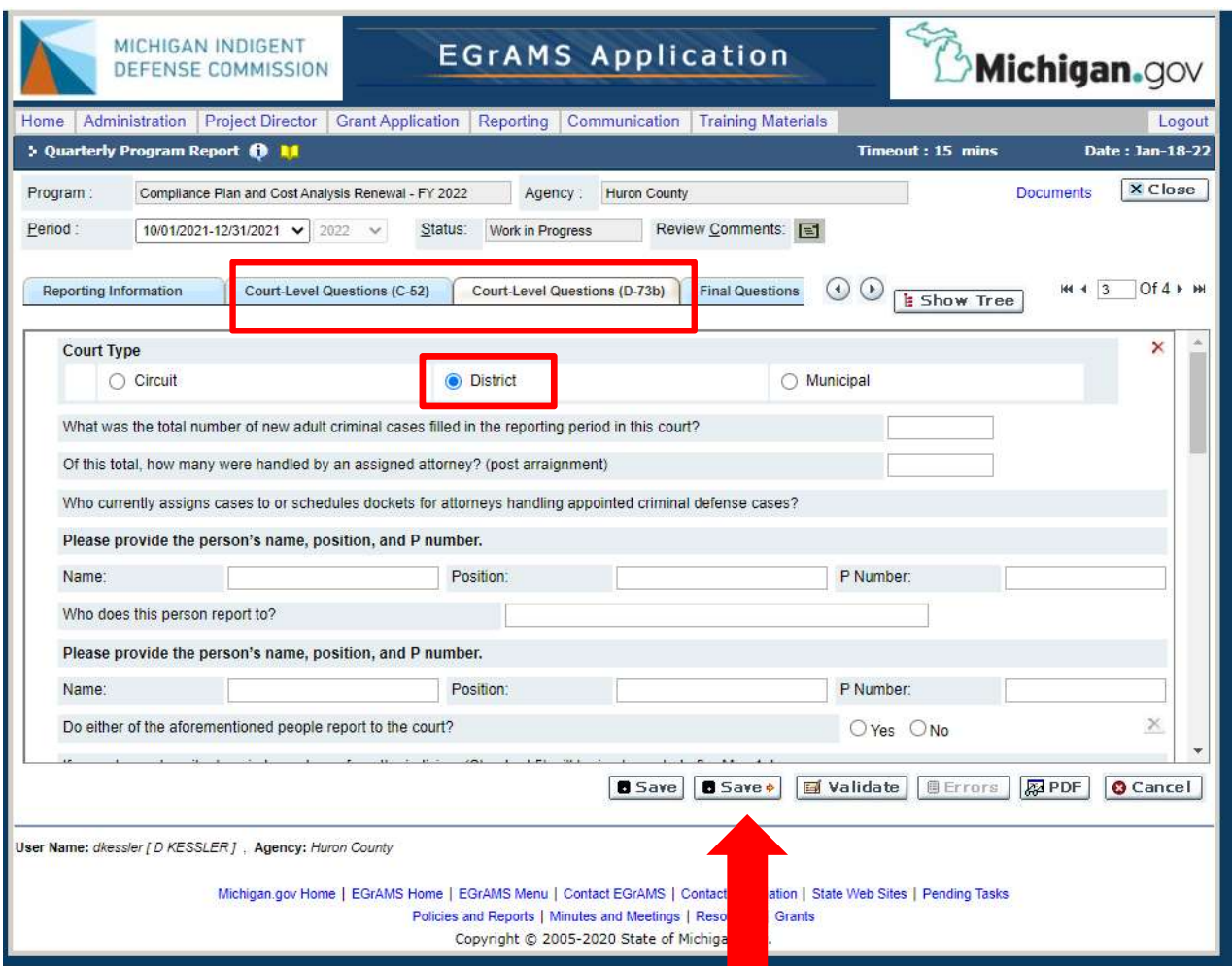

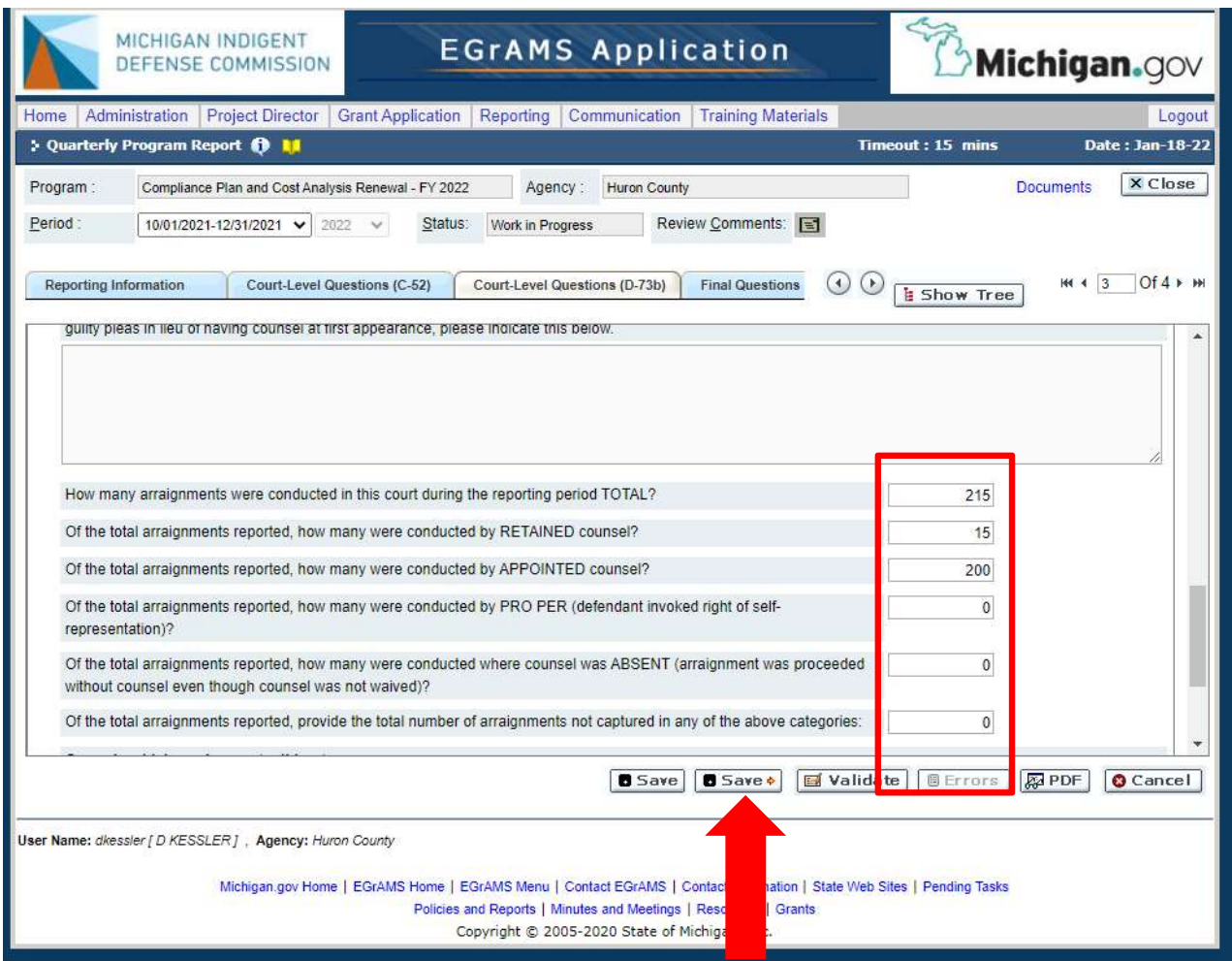

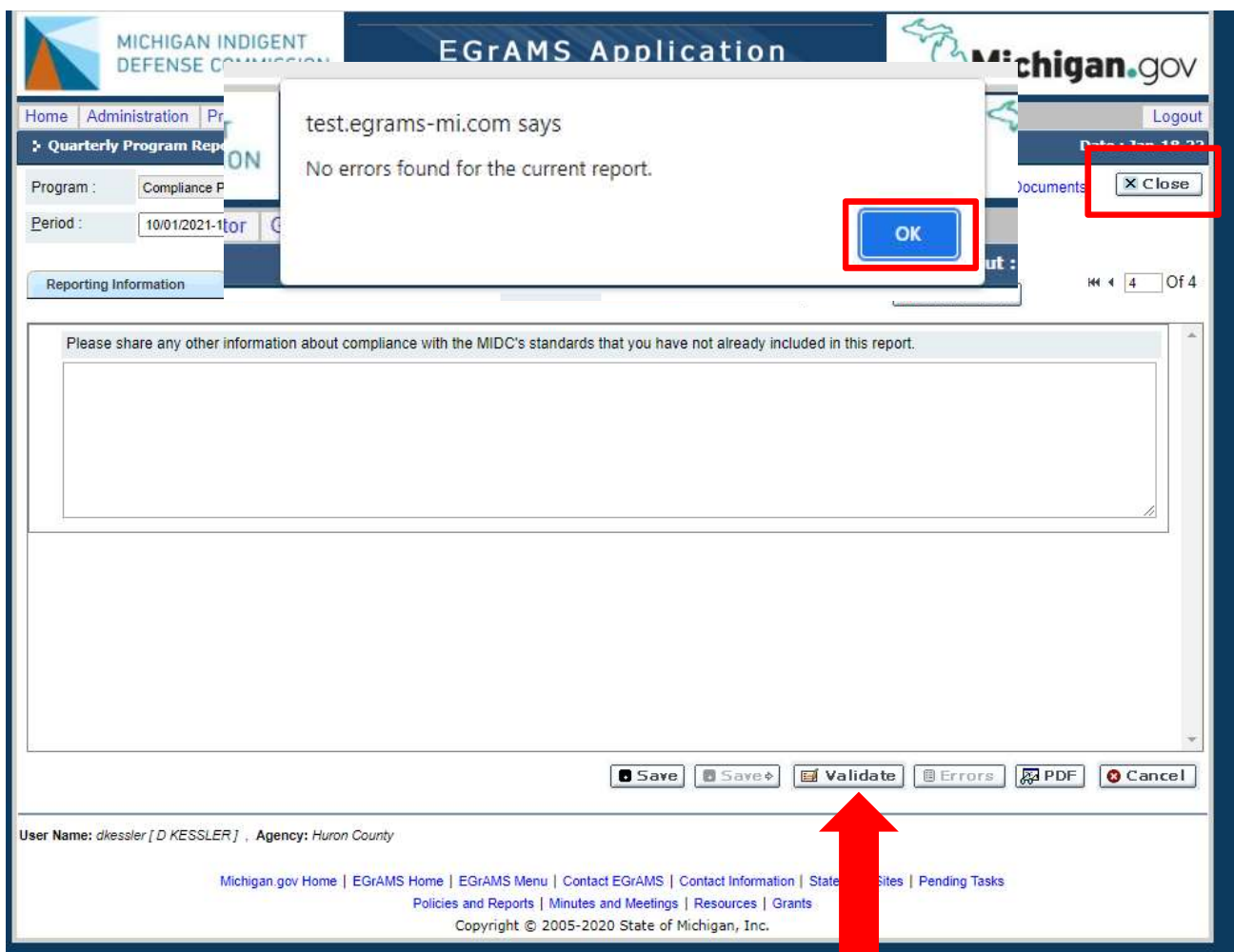

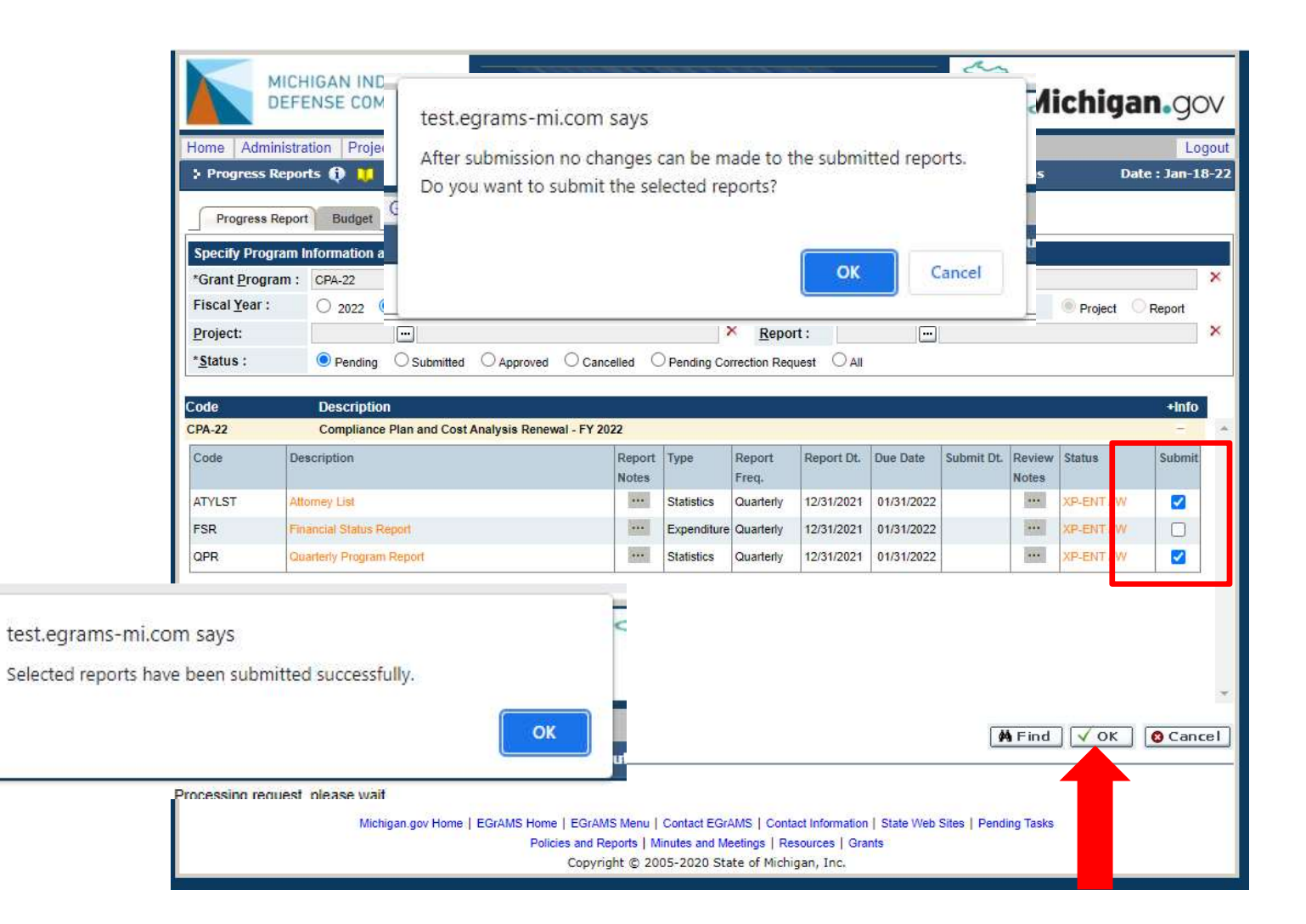

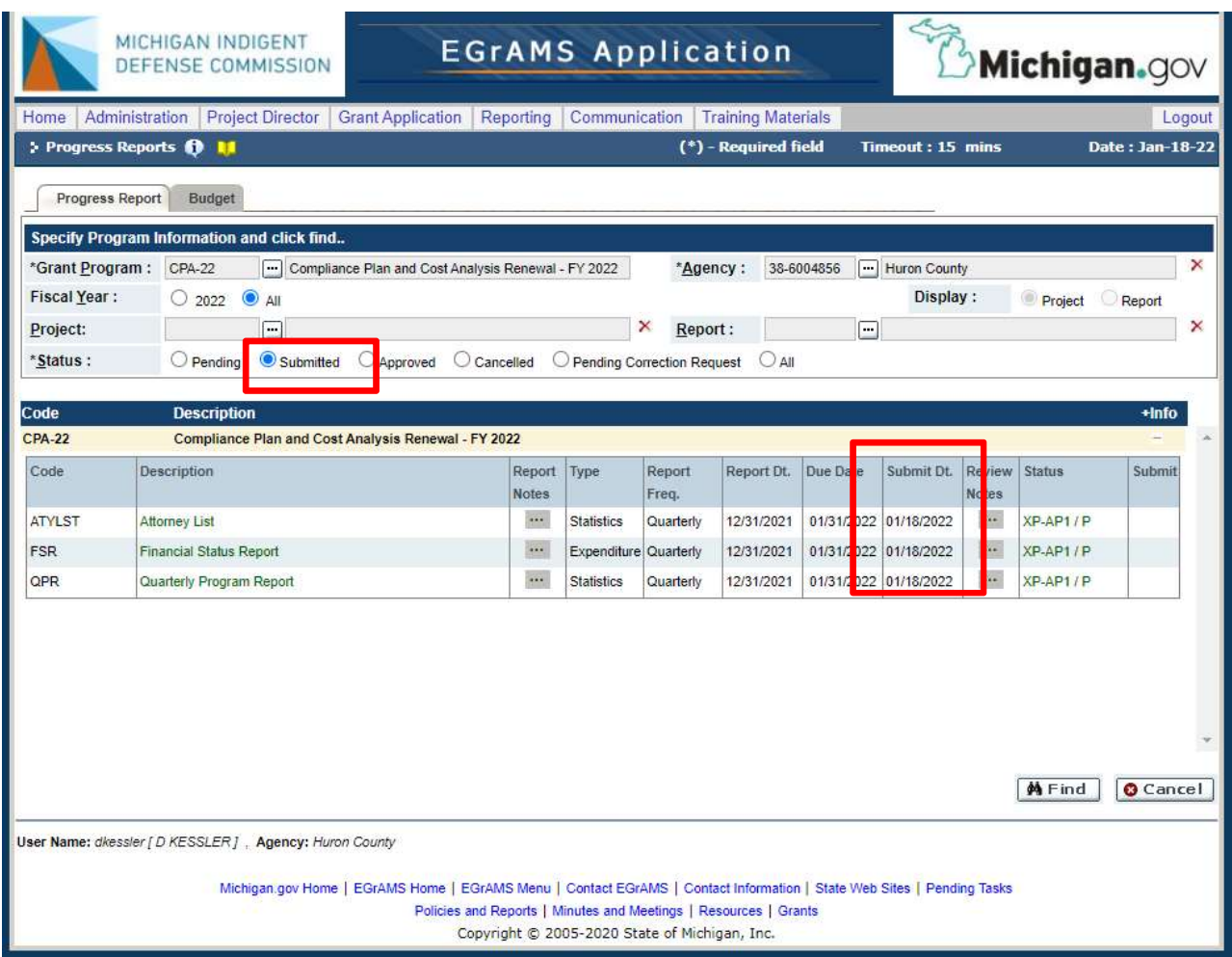

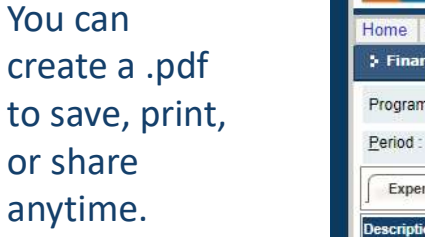

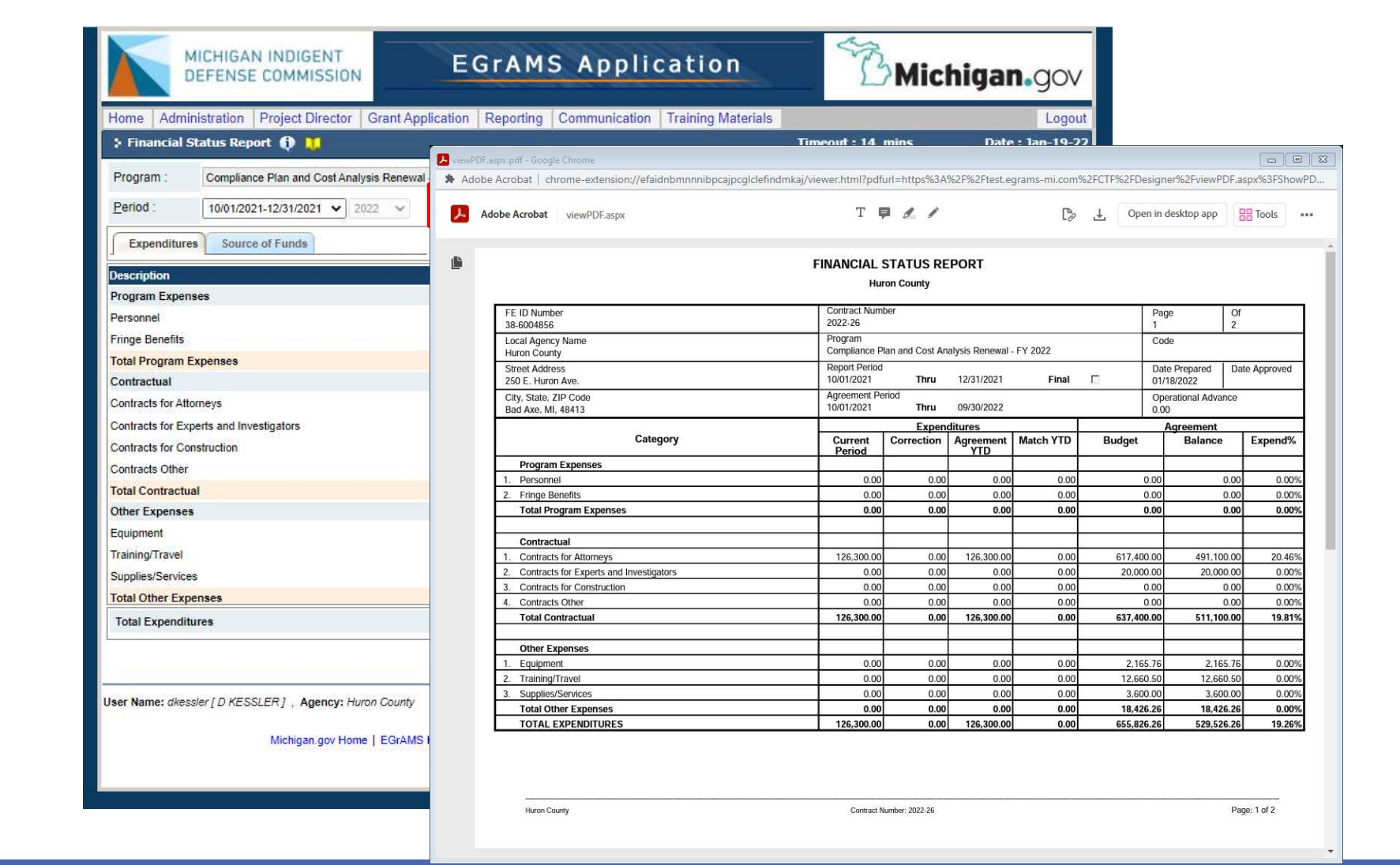

# Submitting for Multiple Systems or Courts

### Regional models

Court locations are listed individually but tied to the fiduciary/primary funding unit for reporting purposes and require multiple entries for the program report (only).

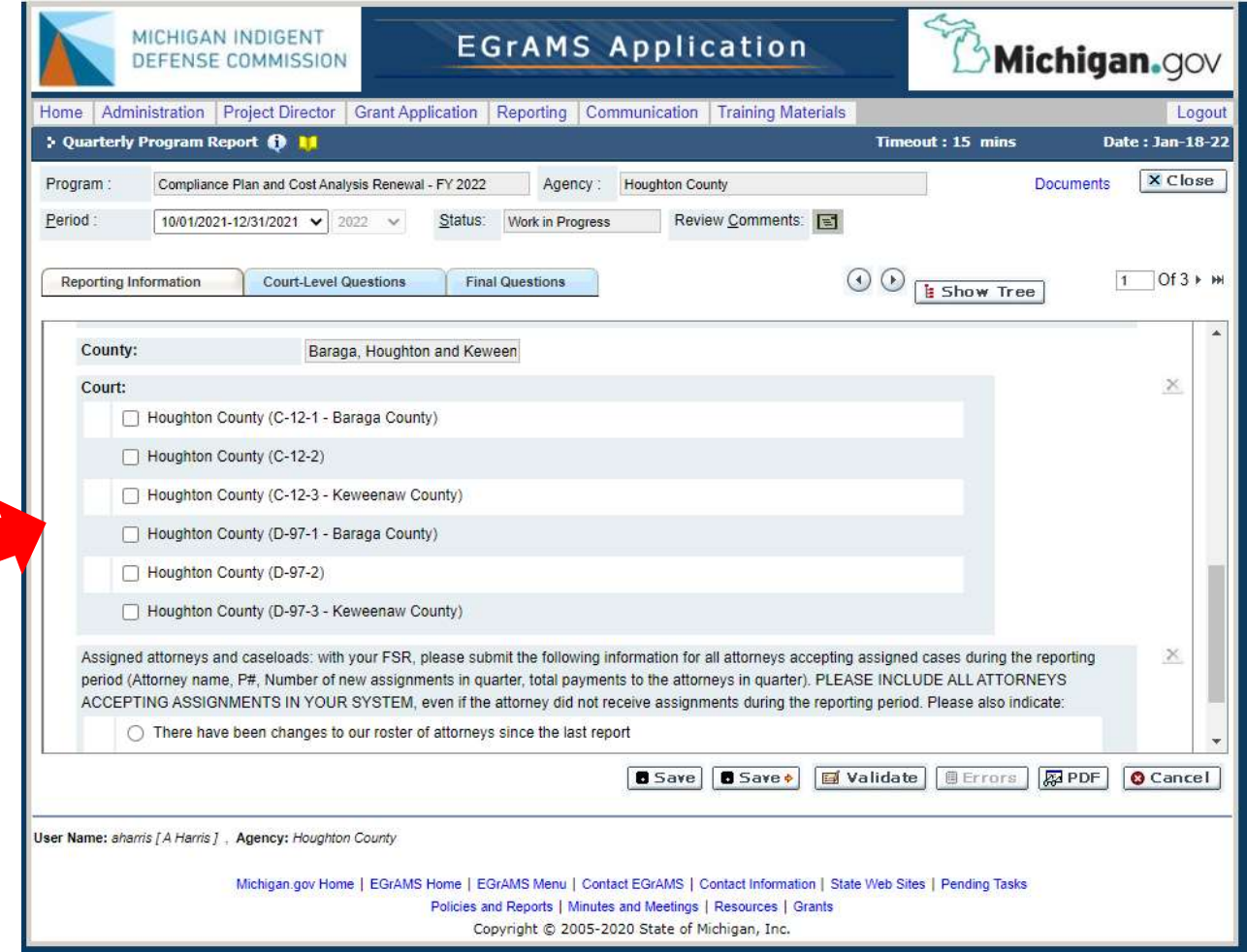

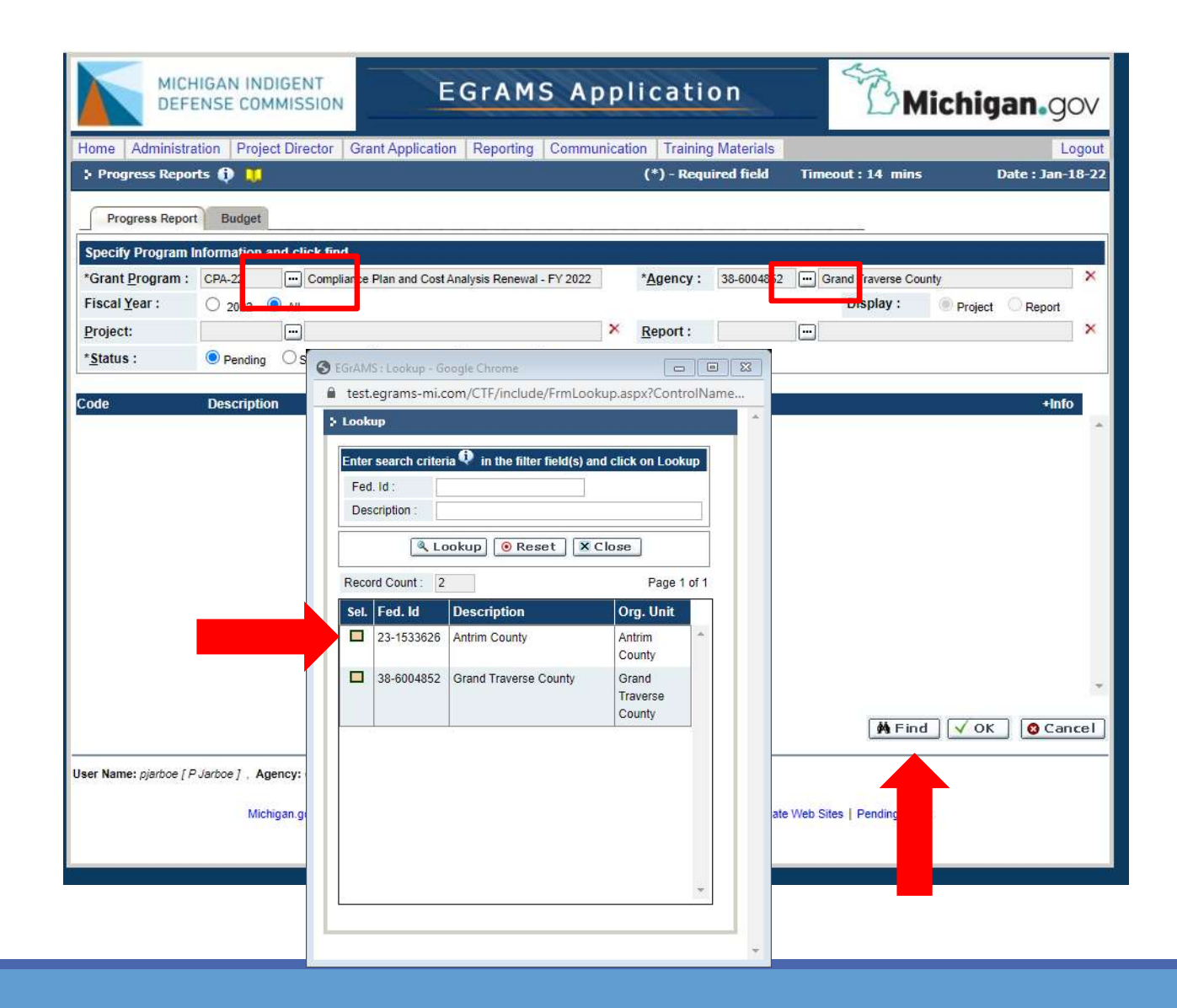

### Multi-Agency Users

Use the Agency "lookup" button to switch between funding units that you report for. Click on the funding unit for the report, then use the "find" button to pull up that report.

### Questions?

517-388-6702 McCowanM@Michigan.gov

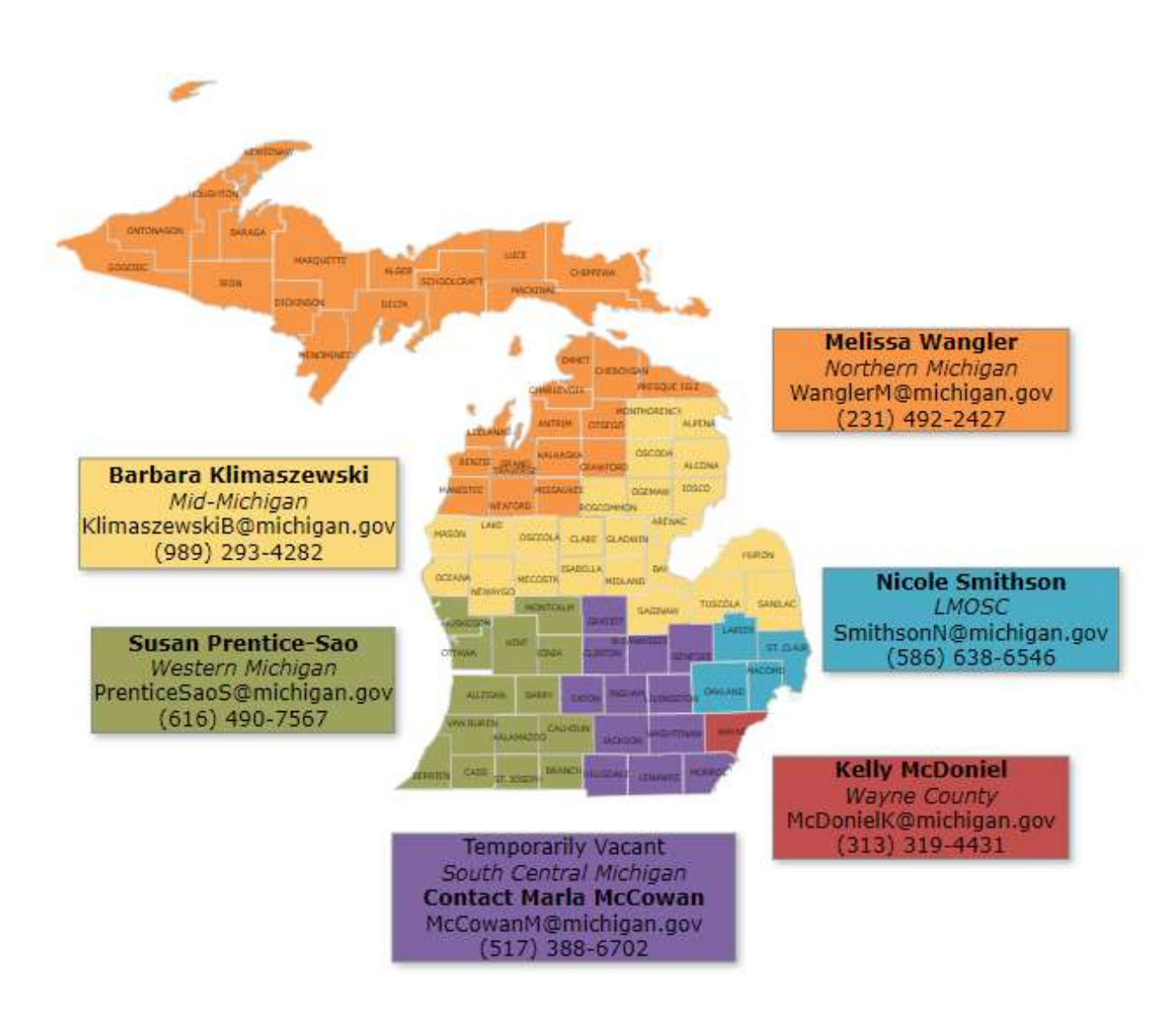